## **Visual Basic Essentials**

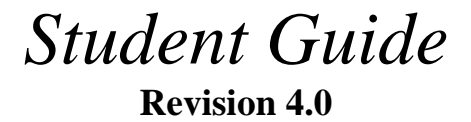

Object Innovations Course 4202

#### **Visual Basic Essentials Rev. 4.0**

#### **Student Guide**

Information in this document is subject to change without notice. Companies, names and data used in examples herein are fictitious unless otherwise noted. No part of this document may be reproduced or transmitted in any form or by any means, electronic or mechanical, for any purpose, without the express written permission of Object Innovations.

Product and company names mentioned herein are the trademarks or registered trademarks of their respective owners.

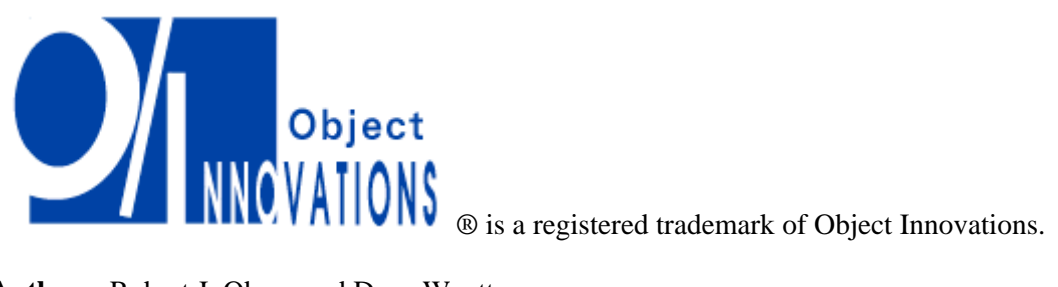

**Authors:** Robert J. Oberg and Dana Wyatt

Copyright ©2010 Object Innovations Enterprises, LLC All rights reserved..

Object Innovations 877-558-7246 www.objectinnovations.com

Printed in the United States of America.

#### **Table of Contents (Overview)**

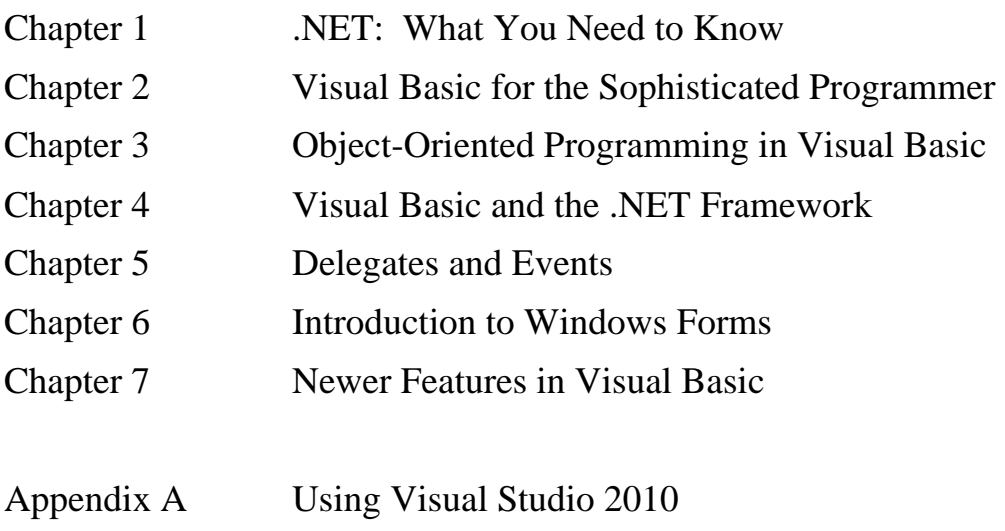

Appendix B Learning Resources

## **Directory Structure**

#### • **The course software installs to the root directory**  *C:\OIC\VbEss***.**

- − Example programs for each chapter are in named subdirectories of chapter directories **Chap01**, **Chap02**, and so on.
- − Example programs for Appendix A are in the directory **AppA**.
- − The **Labs** directory contains one subdirectory for each lab, named after the lab number. Starter code is frequently supplied, and answers are provided in the chapter directories.
- − The **CaseStudy** directory contains a case study in multiple steps.
- − The **Demos** directory is provided for performing in-class demonstrations led by the instructor.

#### **Table of Contents (Detailed)**

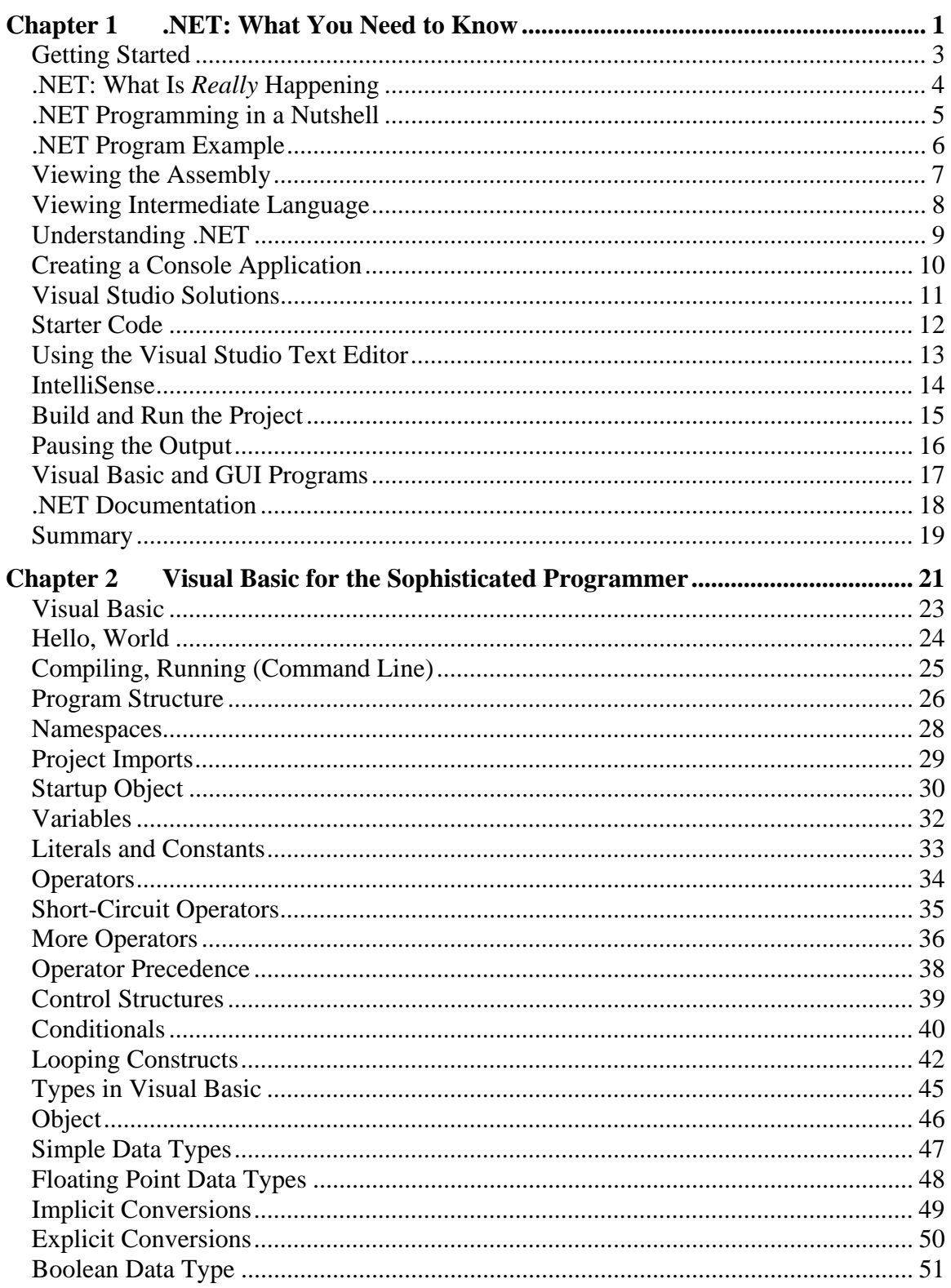

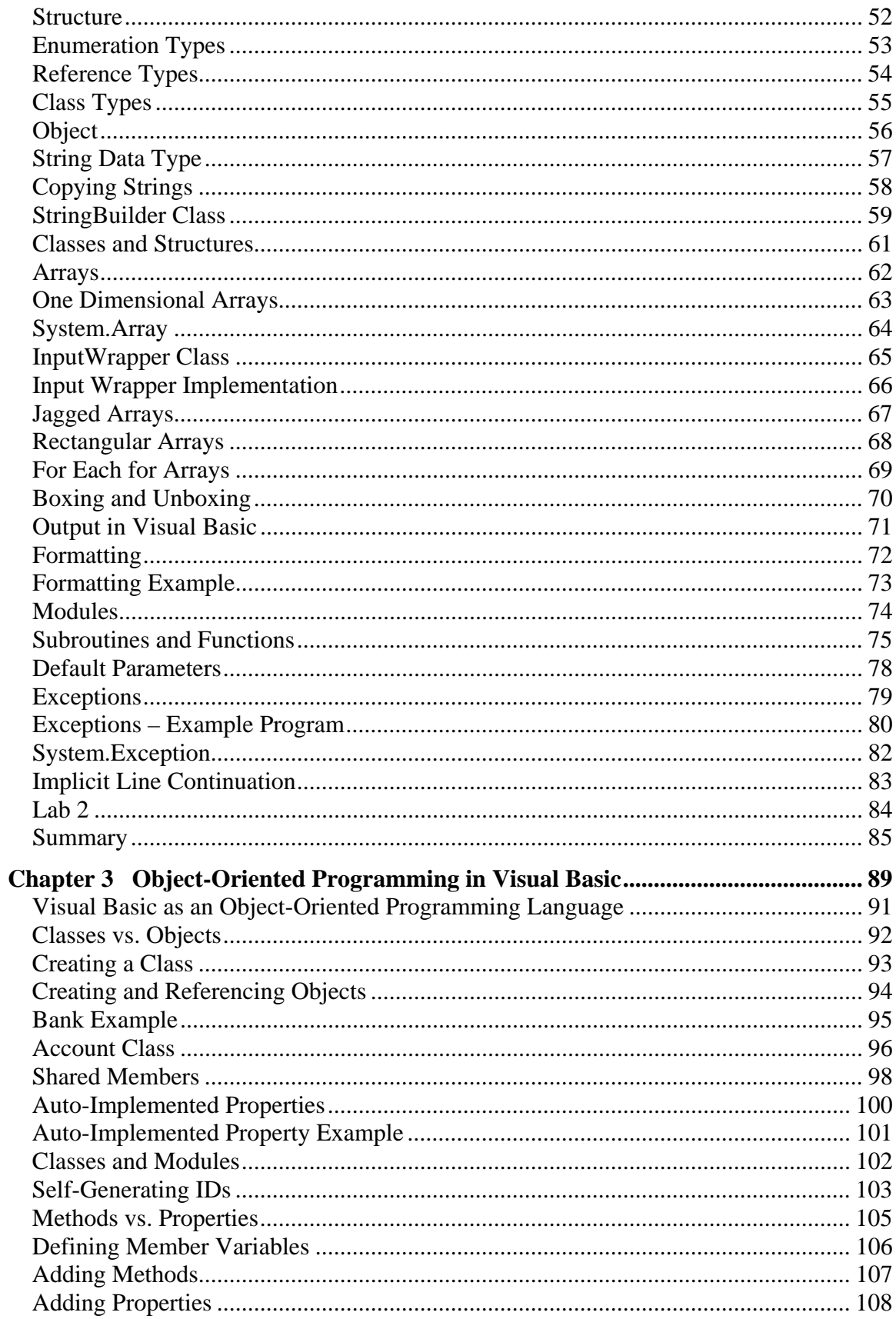

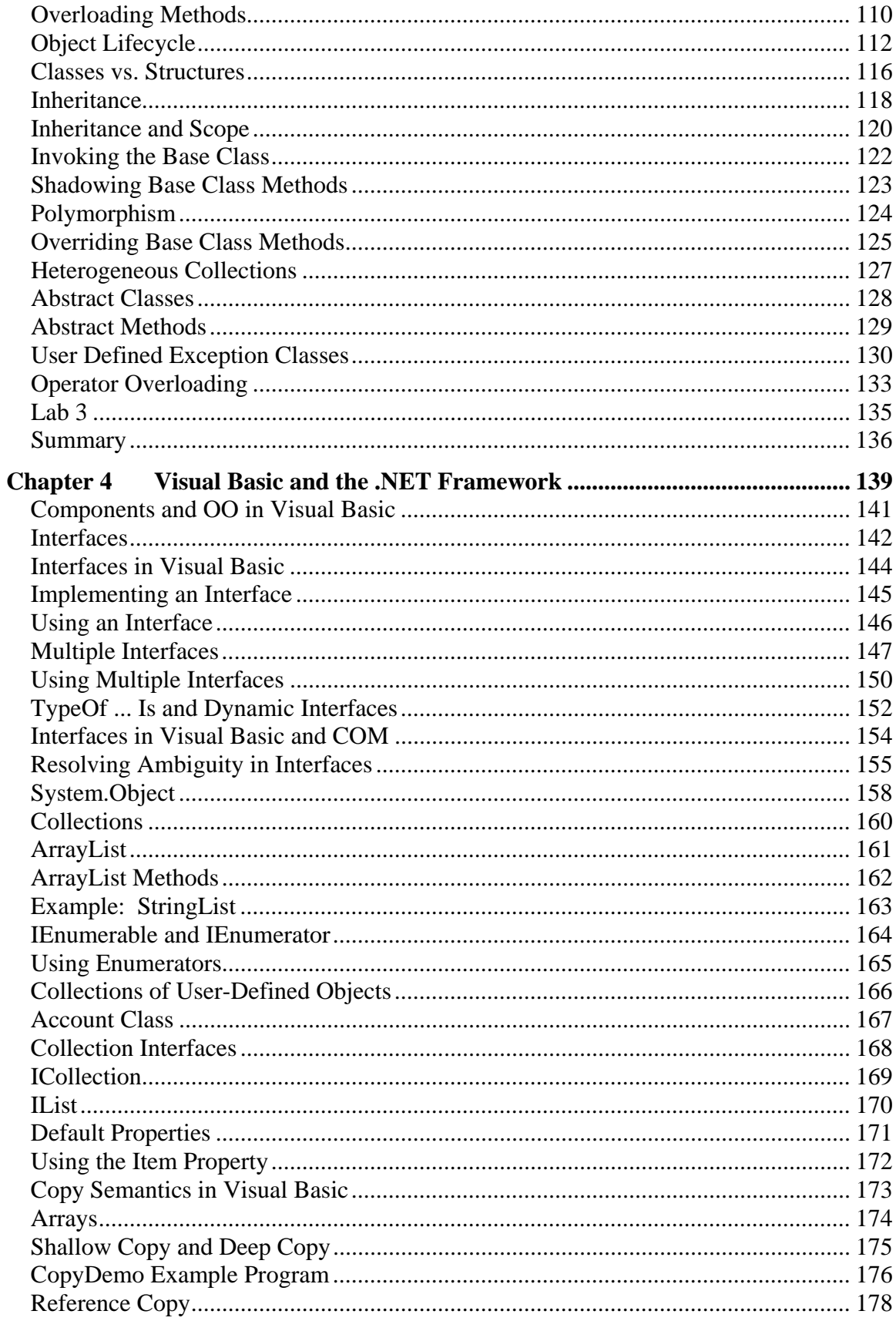

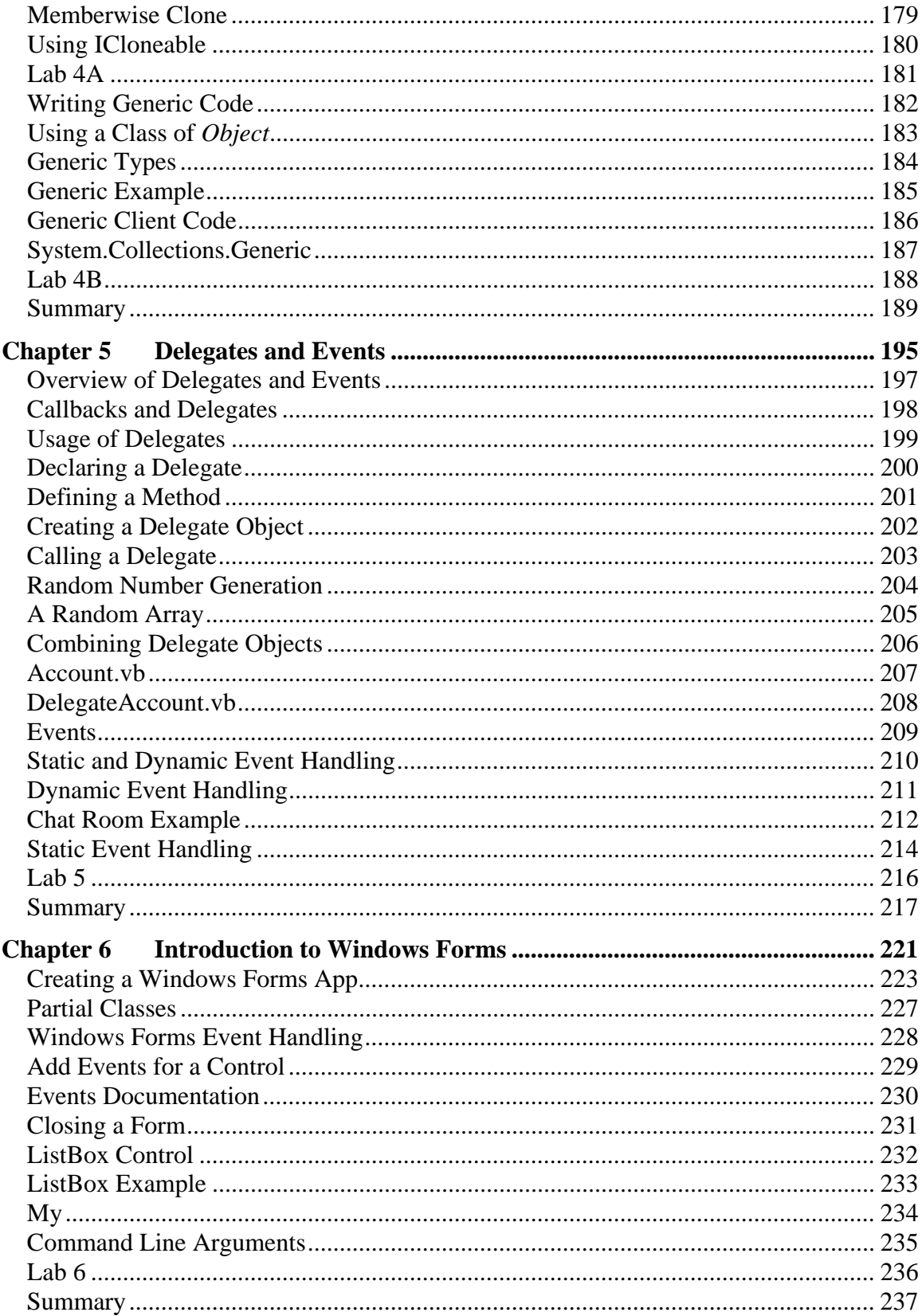

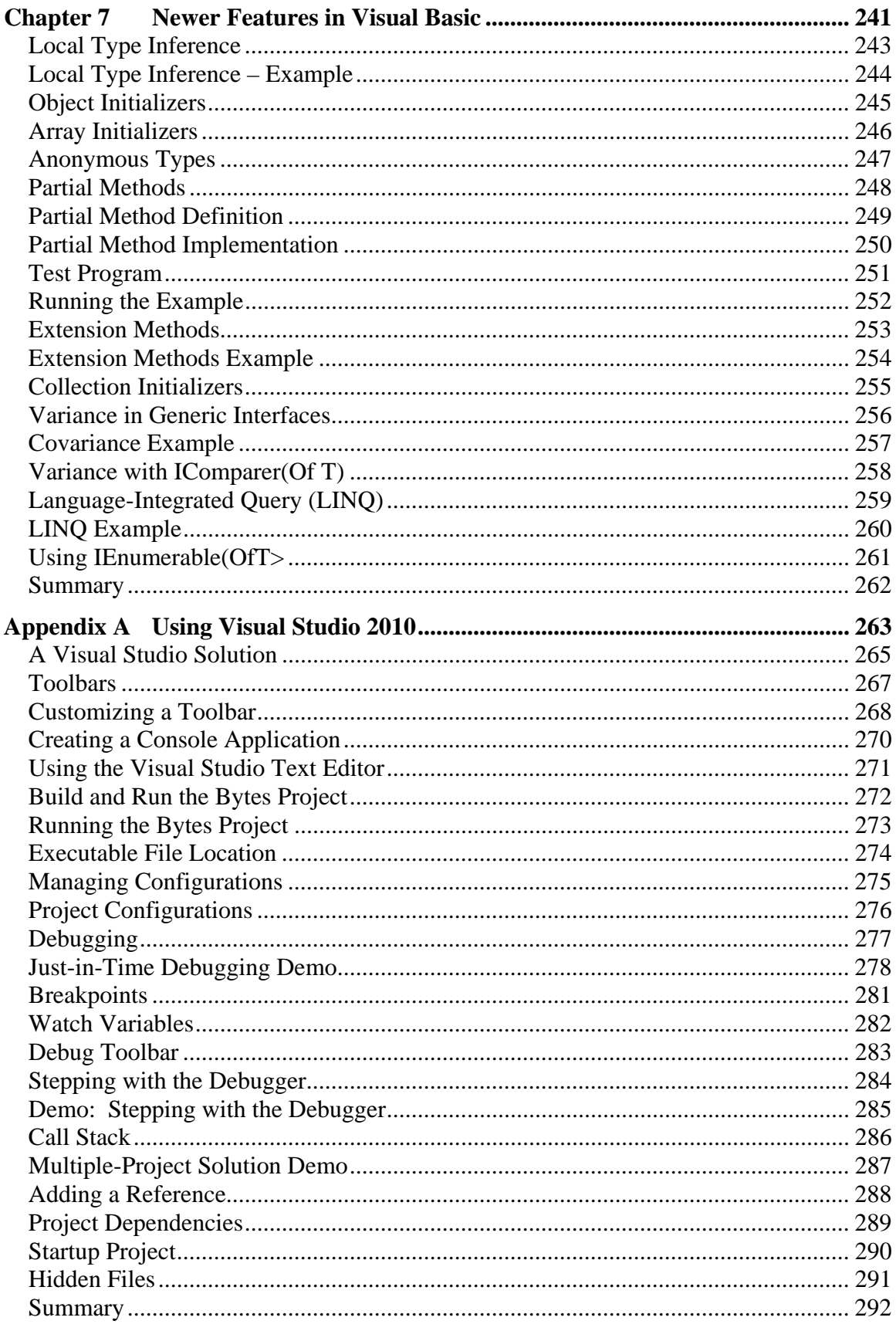

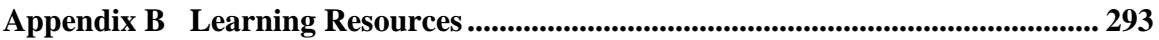

# **Chapter 1**

# **.NET: What You Need to Know**

#### **.NET: What You Need to Know**

#### **Objectives**

 *After completing this unit you will be able to:* 

- **Describe the essentials of creating and running a program in the .NET environment.**
- **Build and run a simple Visual Basic program in the .NET environment.**
- **Use the ILDASM tool to view intermediate language.**
- **Use Visual Studio 2010 as an effective environment for creating Visual Basic programs.**
- **Use the .NET Framework SDK documentation.**
- **From a programmer's perspective, a beautiful thing about .NET is that you scarcely need to know anything about it to start writing programs for the .NET environment.** 
	- − You write a program in a high-level language (such as Visual Basic), a compiler creates an executable .EXE file (called an **assembly**), and you run that .EXE file.
- **Even very simple programs, if they are designed to do something interesting, such as perform output, will require that the program employ the services of library code.** 
	- − A large library, called the .NET Framework Class Library, comes with .NET, and you can use all of the services of this library in your programs.

## **.NET: What Is** *Really* **Happening**

- **The assembly that is created does not contain executable code, but, rather, code in Intermediate Language, or IL (sometimes called Microsoft Intermediate Language, or MSIL).** 
	- − In the Windows environment, this IL code is packaged up in a standard portable executable (PE) file format, so you will see the familiar .EXE extension (or, if you are building a component, the .DLL extension).
	- − You can view an assembly using the **ILDASM** tool.
- **When you run the .EXE, a special runtime environment (the Common Language Runtime, or CLR) is launched and the IL instructions are executed by the CLR.** 
	- − Unlike some runtimes, where the IL would be interpreted each time it is executed, the CLR comes with a just-in-time (JIT) compiler, which translates the IL to native machine code the first time it is encountered.
	- − On subsequent calls, the code segment runs as native code.

## **.NET Programming in a Nutshell**

- 1. Write your program in a high-level .NET language, such as Visual Basic.
- 2. Compile your program into IL.
- 3. Run your IL program, which will launch the CLR to execute your IL, using its JIT to translate your program to native code as it executes.
- **We will look at a simple example of a Visual Basic program, and run it under .NET.** 
	- − Don't worry about the syntax of Visual Basic, which we will start discussing in the next chapter.

# **.NET Program Example**

#### • **See** *SimpleCalc* **in the** *Chap01* **folder.**

1. Enter the program in a text editor.

```
' SimpleCalc.vb 
' 
' This program does a simple calculation: calculate 
' area of a rectangle 
Module SimpleCalc 
    Sub Main () 
       Dim base As Integer = 20 
       Dim height As Integer = 5 
       Dim area As Integer 
       area = base * height 
       System.Console.WriteLine("Area = {0}", area) 
    End Sub
```
End Module

2. Compile the program at the command line. Start the console window via Start | All Programs | Microsoft Visual Studio 2010 | Visual Studio Tools | Visual Studio Command Prompt (2010). Navigate to the **Chap01\SimpleCalc** folder.

```
>vbc SimpleCalc.vb
```
#### 3. Run your IL program **SimpleCalc.exe**

>SimpleCalc area =  $100$ 

## **Viewing the Assembly**

#### • **You can view the assembly using the** *ILDASM* **tool.**

#### >ildasm SimpleCalc.exe

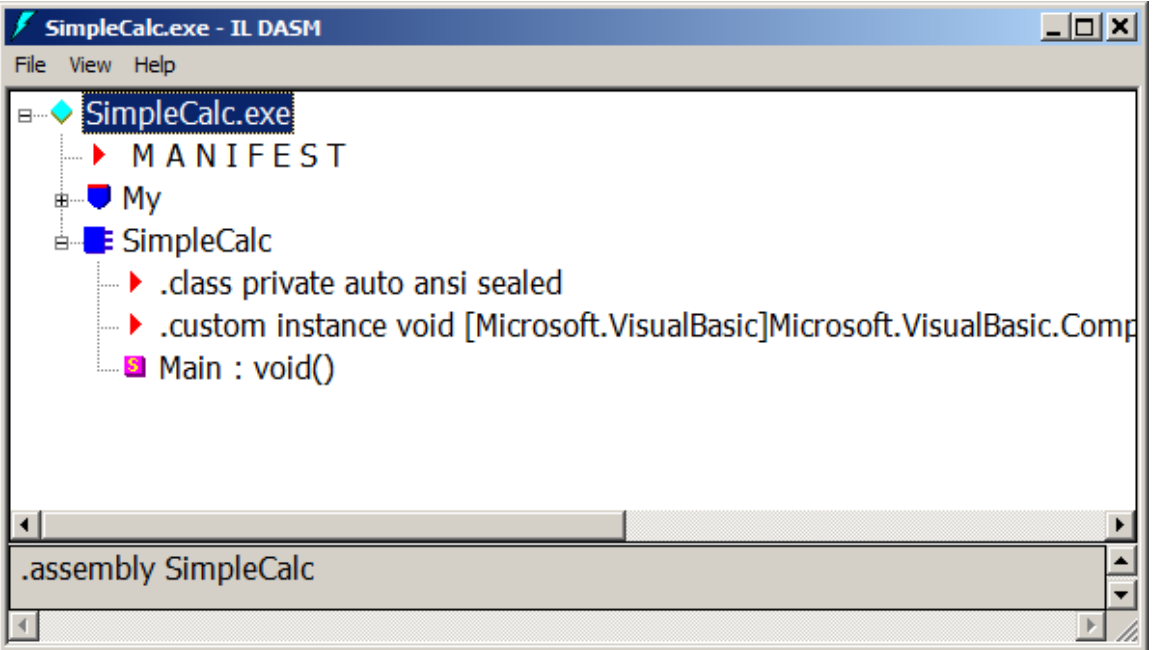

### **Viewing Intermediate Language**

#### • **Double-click on** *Main:void()*

```
SimpleCalc::Main:void()
                                                                     - \Box \timesFind Find Next
.method public static void Main() cil managed
  .entrypoint
  .custom instance void [mscorlib]System.STAThreadAttribute::.ctor() = (
 // Code size
                      26(0x1a).maxstack 2
  .locals init (int32 U 0,
           int32 U_1,
           int32 \sqrt{2})
 IL_0000: 1dc.i4.s20IL_0002: stloc.1<br>IL_0003: ldc.i4.5
 IL_0004: stloc.2
 IL 0005: 1dloc.1
 IL 0006: 1dloc.2
 IL 0007: mul.ovf
 IL 8888: stloc.0IL 0009: 1dstr
                        "Area = \{0\}"
 IL000e: 1dloc.0IL 000f:
                        [mscorlib]System.Int32
            box
                        void [mscorlib]System.Console::WriteLine(strinq,
 IL 0014:
           call
                                                                   object)
 IL_0019: ret
> // end of method SimpleCalc::Main
                                                                          ×
```
## **Understanding .NET**

- **The nice thing about a high-level programming language is that you usually do not need to be concerned with the platform on which the program executes.**
- **You can work with the abstractions provided by the language and with functions provided by libraries.**
- **Your appreciation of the Visual Basic programming language and its potential for creating great applications will be richer if you have a general understanding of .NET.**
- **After this course, we suggest you next study:** 
	- − .NET Framework Using Visual Basic
- **After that there are many courses, such as:** 
	- − Windows Presentation Foundation Using Visual Basic
	- − ASP.NET Using Visual Basic
	- − Silverlight 4 Using Visual Basic

## **Creating a Console Application**

#### • **We will now create a simple console application.**

- − Our program is the same simple calculator we created earlier that was compiled at the command line.
- 1. From the Visual Studio main menu, choose File | New Project.... This will bring up the New Project dialog.
- 2. Choose "Console Application."
- 3. In the Name field, type **SimpleCalcVs** and for Location browse to **C:\OIC\VbEss\Demos**. Click OK.

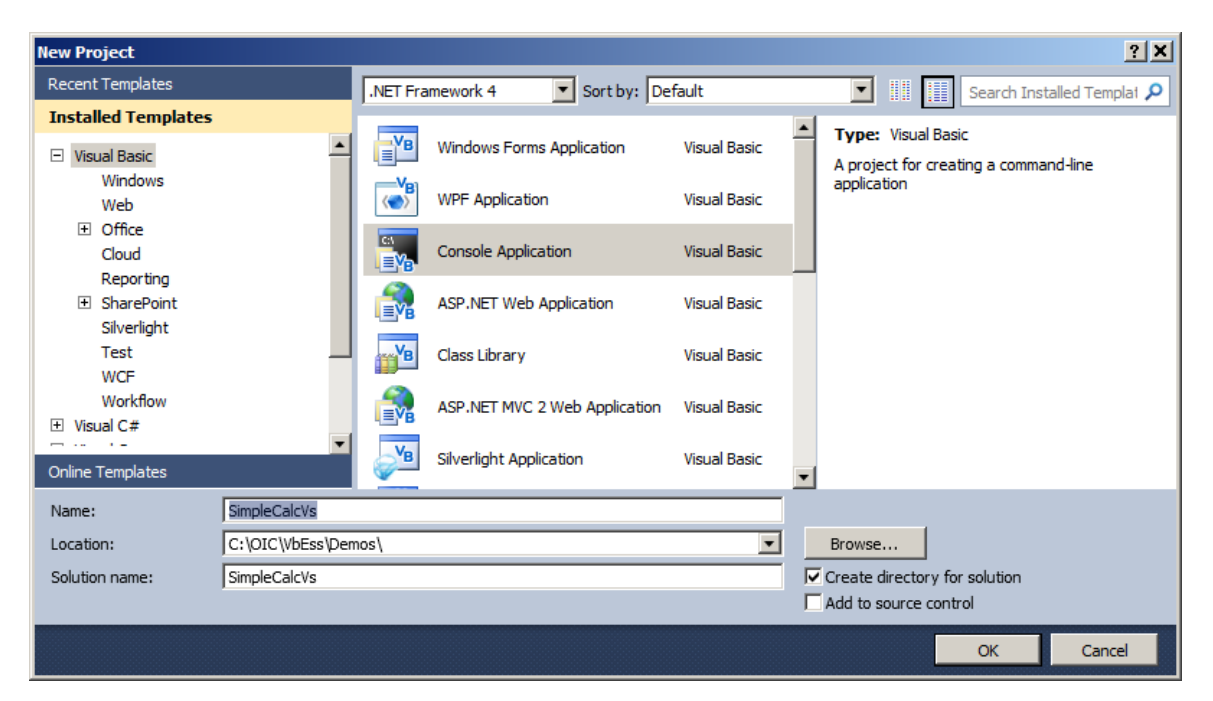

# **Visual Studio Solutions**

- **In Visual Studio 2010, project information is organized by** *solutions* **and** *projects***.** 
	- − A solution, specified by a **.sln** file, consists of one or more projects, specified by **.vbproj** files in the case of Visual Basic.
- **Notice Solution Explorer in the top-right.**

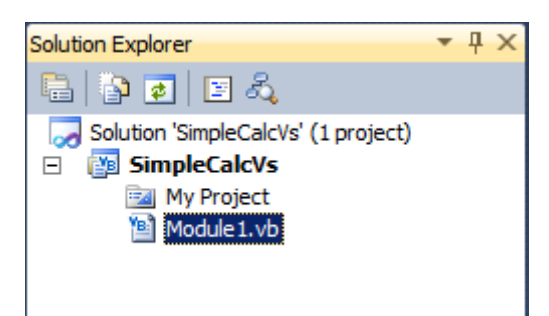

- **We see that a Visual Studio solution has been created with one project.**
- **The project contains two elements.** 
	- − The folder **MyProject** contains a number of files that we normally will not need to touch.
	- − **Module1.vb** contains skeleton code that we will edit.

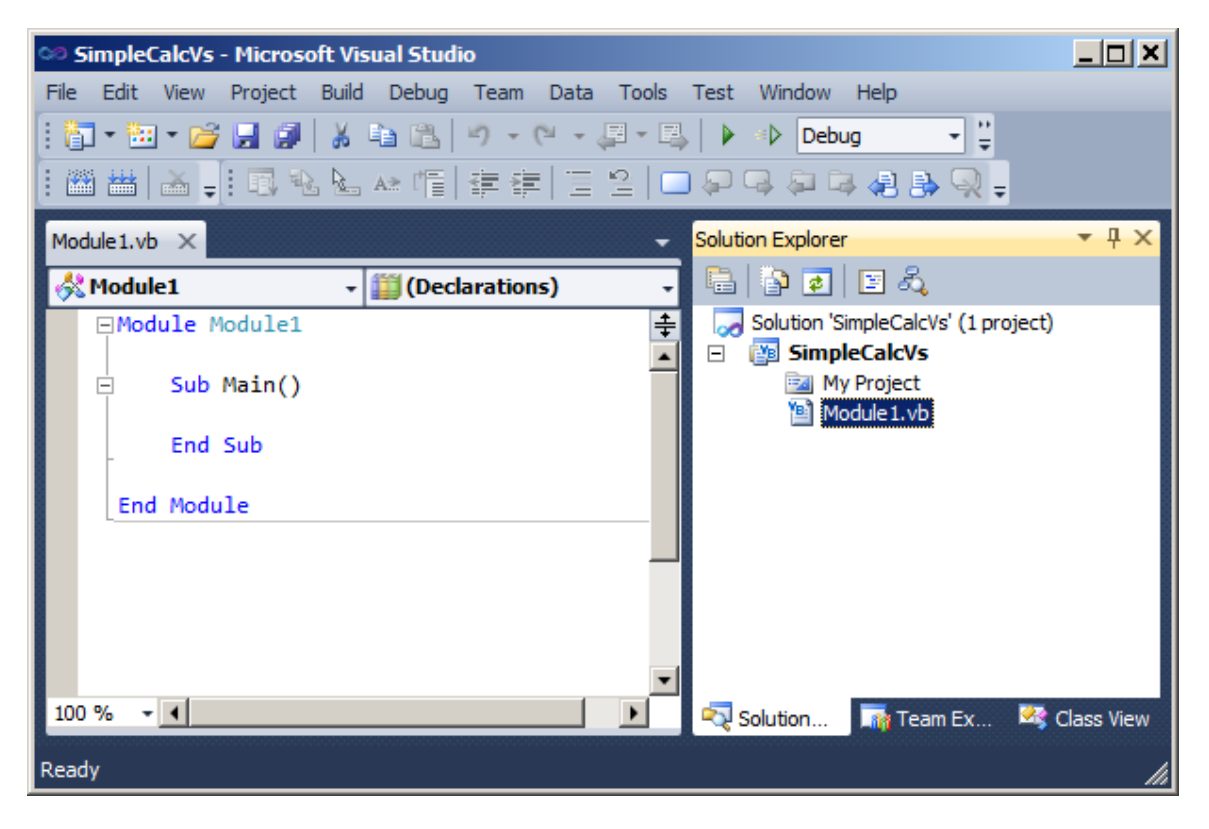

− We've closed a few windows that we don't need at this point.

## **Using the Visual Studio Text Editor**

- **In Solution Explorer, change the name of the file**  *Module1.vb* **to** *SimpleCalc.vb***.**
- **Other changes will be made for you automatically, such as changing the name of the module to**  *SimpleCalc***.**
- **Make the following edits, using the Visual Studio text editor.**

```
Module SimpleCalc 
    Sub Main() 
       Dim base As Integer = 20 
       Dim height As Integer = 5 
       Dim area As Integer 
       area = base * height 
       System.Console.WriteLine("Area = {0}", area) 
    End Sub
```
End Module

- − Notice that the Visual Studio text editor highlights syntax, indents automatically, and so on.
- − In Visual Basic, as opposed to Visual C#, the editor does other things for you too, such as supply matching End keywords, adjust capitalization of keywords, and so on.

#### • **A powerful feature of Visual Studio is** *IntelliSense***.**

− IntelliSense will automatically pop up a list box allowing you to easily insert language elements directly into your code.

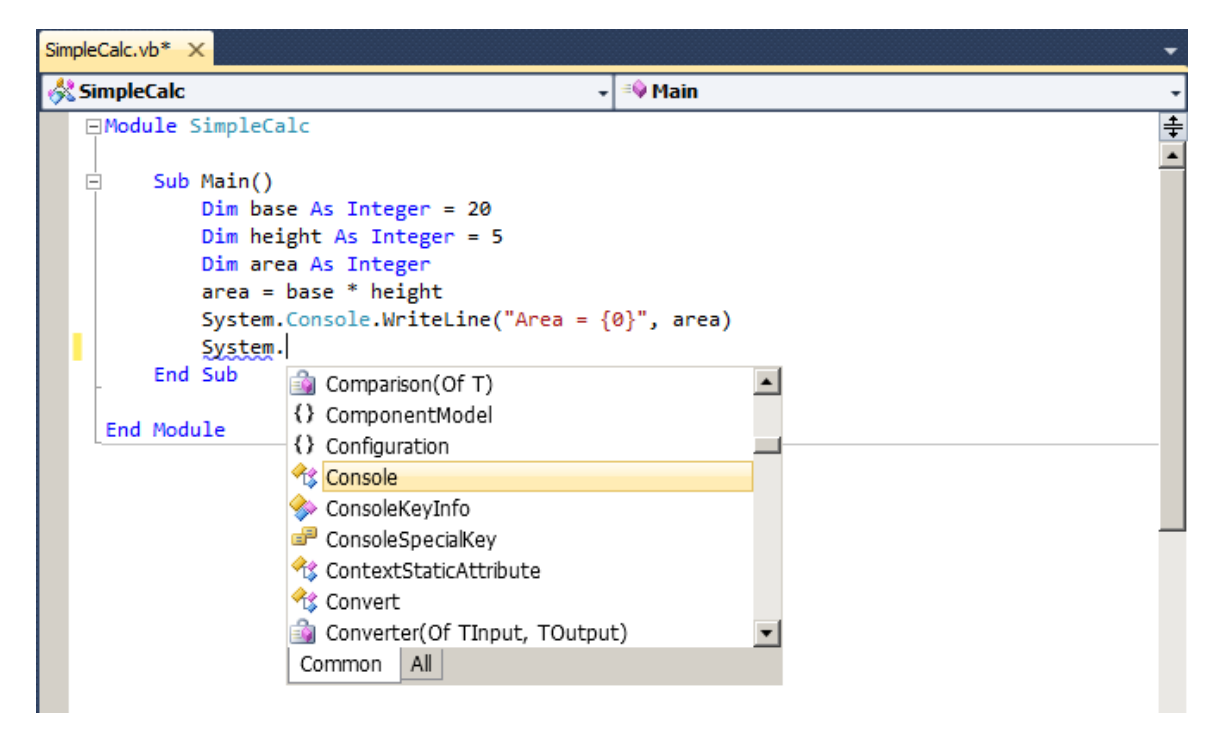

## **Build and Run the Project**

- **Building a project means compiling the individual source files and linking them together with any library files to create an IL executable .EXE file.**
- **You can build the project by using one of the following:** 
	- − Menu Build | Build Solution or toolbar button shortcut Ctrl+Shift+B.
	- − Menu Build | Build SimpleCalcVs or toolbar button (this just builds the project  $SimpleCalcVs)^{1}$ .

#### • **You can run the program without the debugger by using one of the following:**

- − Toolbar (This toolbar button is not provided by default; see Appendix A for how to add it to your Build toolbar.)
- − Keyboard shortcut Ctrl + F5

#### • **You can run the program in the debugger by using one of the following:**

- − Menu Debug | Start Debugging
- − Toolbar
- − Keyboard shortcut F5
- **Try it!**

 $\overline{a}$  $1$ <sup>1</sup> The two are the same in this case, because the solution has only one project, but some solutions have multiple projects, and then there is a difference.

## **Pausing the Output**

- **If you run the program in the debugger from Visual Studio, you will notice that the output window automatically closes on program termination.**
- **To keep the window open, you may prompt the user for some input.**

```
Module SimpleCalc 
    Sub Main() 
       Dim base As Integer = 20 
       Dim height As Integer = 5 
       Dim area As Integer 
       area = base * height 
       System.Console.WriteLine("Area = {0}", area) 
       System.Console.WriteLine( _ 
         "Prese Enter to exit") 
       System.Console.ReadLine() 
    End Sub
```
End Module

- **This version of the program is saved as a Visual Studio 2010 project in** *Chap01\SimpleCalcVs***.**
- **Remember that you can always make the console window stay open by running without the debugger via Control + F5.**

## **Visual Basic and GUI Programs**

- **Microsoft's Visual Basic language works very effectively in a GUI environment.** 
	- − Using Windows Forms, it is easy to create Windows GUI programs in Visual Basic.

#### Example: See **Chap01\SimpleCalcGui**

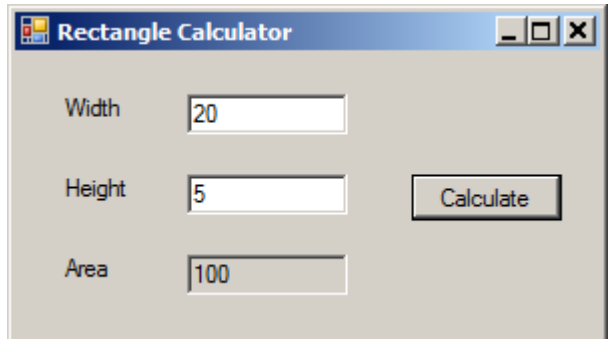

• **We will discuss GUI programming using Visual Basic in Chapter 6.** 

# **.NET Documentation**

- **MSDN documentation for the .NET Framework is included with Visual Studio 2010.** 
	- − Use the menu Help | View Help.

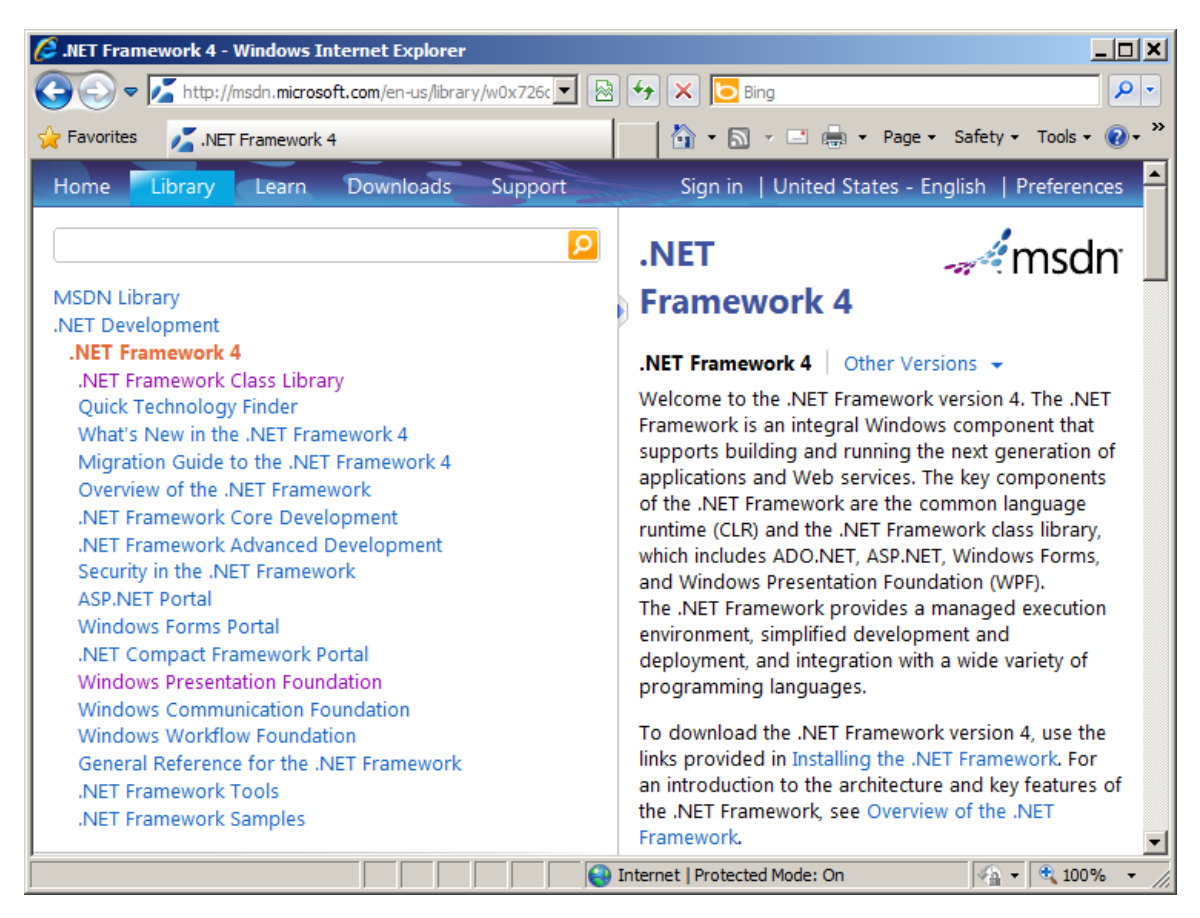

#### • **You may also find the documentation on the Web:**

http://msdn.microsoft.com

- **As in other environments, with .NET you write a program in a high-level language, compile to an executable (.EXE file), and run that .EXE file.**
- **The .EXE file, called an** *assembly***, contains Intermediate Language instructions.**
- **You can view an assembly through the** *ILDASM* **tool.**
- **Visual Studio 2010 is a powerful IDE that makes it easy to develop Visual Basic programs.**
- **With Visual Studio, it is easy to create GUI programs using Visual Basic.**
- **You can access extensive .NET Framework documentation through the Visual Studio help system.**

# **Chapter 2**

# **Visual Basic for the Sophisticated Programmer**

#### **Visual Basic for the Sophisticated Programmer**

#### **Objectives**

 *After completing this unit you will be able to:* 

- **Compile and run Visual Basic programs in your local development environment.**
- **Describe the basic structure of Visual Basic programs.**
- **Describe how related Visual Basic classes can be grouped into namespaces.**
- **Describe objects and classes in Visual Basic.**
- **Perform input and output in Visual Basic.**
- **Outline the principle control structures and operators in Visual Basic.**
- **Outline the principle data types in Visual Basic.**
- **Describe the difference between value and reference types, and explain how Visual Basic achieves a unified type system through "boxing" and "unboxing."**
- **Use structures, strings and arrays.**
- **Perform formatting in Visual Basic.**
- **Use exceptions in Visual Basic.**

# **Visual Basic**

- **Visual Basic is a powerful, flexible programming language.** 
	- − It supports a variety of data types, operators, and control structures.
	- − It can be used to create user-defined classes, and it supports inheritance.
	- − It supports structured exception handling.
	- − It can be used to create threads.
- **To take full advantage of the .NET Framework, Visual Basic makes some significant changes to the VB6 programming model.** 
	- − This will present some challenges to VB6 programmers, but migration tools should assist in the process.
- **As a terminology note, beginning with .NET 2.0, Microsoft has dropped the ".NET" in the Visual Basic language.** 
	- − The pre-.NET version of the language is now referred to as Visual Basic 6 or VB6.
	- − In this course, Visual Basic, VB, Visual Basic 2010, Visual Basic .NET, and VB.NET are all synonymous.
- **Whenever learning a new programming language, a good first step is to write and run a simple program that will display a single line of text.** 
	- − Such a program demonstrates the basic structure of the language, including output.
	- − You must learn the pragmatics of compiling and running the program.
- **Here is "Hello, World" in Visual Basic:** 
	- − See **Hello\Hello.vb**.

```
' Hello.vb
```

```
Module Hello
```

```
 Sub Main() 
    System.Console.WriteLine( _ 
        "Hello, world") 
 End Sub
```
End Module

## **Compiling, Running (Command Line)**

- **The Visual Studio 2010 IDE (integrated development environment) was introduced in Chapter 1, and we will use it throughout the course.** 
	- − See Appendix A for more details.
- **If you are using the .NET SDK, you may do the following:** 
	- − Compile the program via the command line:

vbc Hello.vb

− An executable file **Hello.exe** will be generated. To execute your program, type at the command line:

Hello

− The program will now execute, and you should see the greeting displayed. That's all there is to it!

Hello, World

## **Program Structure**

#### **' Hello.vb**

#### **Module Hello Sub Main()**  System.Console.WriteLine( \_ "Hello, world")  **End Sub**

**End Module** 

- **The program begins with a** *comment***.** 
	- − A single quote mark is used to indicate the beginning of a comment; the remainder of the line is ignored by the compiler.
- **Console applications contain a** *module* **that has a** *Sub Main***.** 
	- − **Sub Main** is the *Startup object* and is called when the program begins.
	- − In Visual Basic such a unit of code is called a *procedure* or a *method*.
- **Program units such as** *Module* **and** *Sub* **have matching** *End***.** 
	- − **End Module** and **End Sub**.
- **Visual Basic files have the extension .***vb***.**
```
' Hello.vb 
Module Hello 
    Sub Main() 
        System.Console.WriteLine( _ 
            "Hello, world") 
    End Sub
```
End Module

### • **Every method in Visual Basic has zero or more**  *statements***.**

#### • **A statement is terminated by a new line**

- − A statement may be continued onto the following line by using one or more spaces followed by the underscore character.
- − In Visual Basic 2010 a new feature of *implicit line continuation* (discussed later) allows you to continue a statement on the next line without the underscore character.

### • **The** *Console* **class provides support for standard output and standard input.**

− The method **WriteLine()** displays a string, followed by a new line.

- **Much standard functionality in Visual Basic is provided through many** *classes* **in the .NET Framework.**
- **Related classes are grouped into** *namespaces***.**
- **The fully qualified name of a class is specified by the namespace, followed by a dot, followed by class name.**

System.Console

- **An** *Imports* **statement allows a class to be referred to by its class name alone.** 
	- − See **Hello2\Hello2.vb**.

```
' Hello2.vb
```
**Imports System** 

```
Module Hello 
    Sub Main() 
       Console.WriteLine("Hello, world") 
    End Sub
```
End Module

- **Namespaces can be imported implicitly for all files in the project by listing them in the Project Imports.** 
	- − Right-click on the project and choose Properties. Select References from the list on the left, and scroll down until you find Imported namespaces.

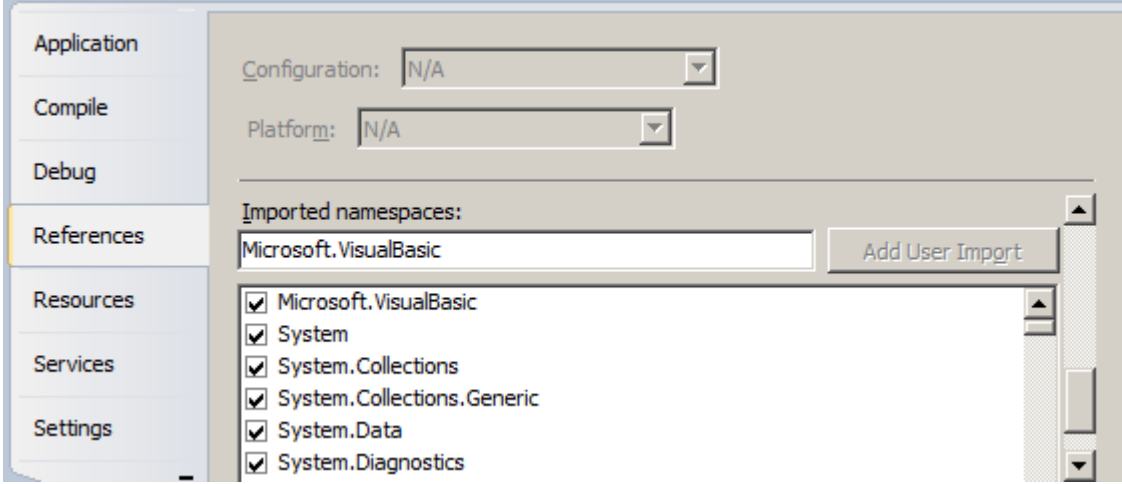

• **See** *Hello3***, where we omit explicitly importing the System namespace, but it is still found.** 

```
' Hello3.vb
```
Module Hello

```
 Sub Main() 
    Console.WriteLine("Hello, world") 
 End Sub
```
End Module

- **Another important project setting is the Startup object.**
- **To see the importance of it, open up the** *Hello* **project in the** *Demos* **folder.** 
	- − This is a copy of the original **Hello** program. Build and run it.
	- − Now, change the name of the module from **Hello** to **Greeting**. Build it. You'll get an error!

'Sub Main' was not found in 'Hello.Hello'.

• **To fix this problem, right-click on** *Hello* **in Solution Explorer and select Properties from the context menu.** 

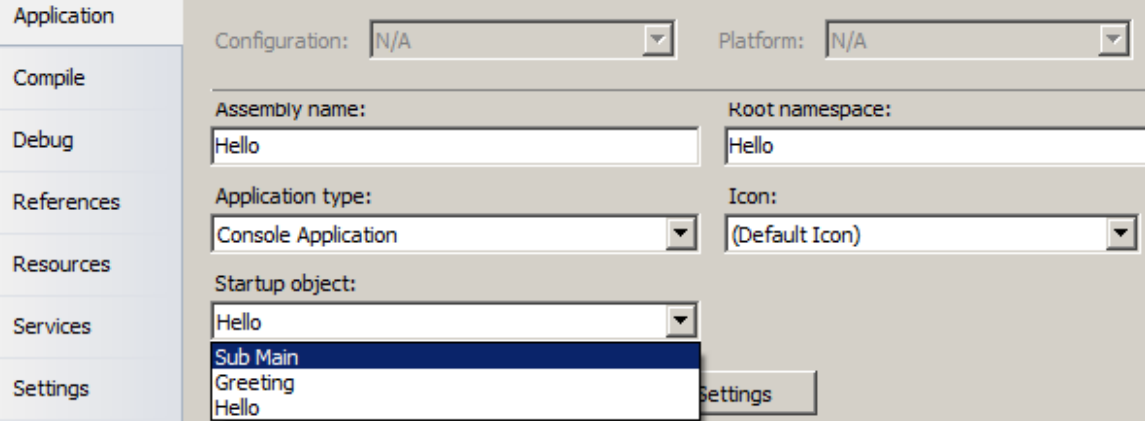

- − Using the dropdown list, make **Sub Main** the startup object.
- − Build and run. Now it should work!
- − This alternate version of our program is saved in the **Greeting** directory of this chapter.

### **Microsoft.VisualBasic Namespace**

- **Microsoft provides functionality for many VB6 features through the** *Microsoft.VisualBasic* **namespace.** 
	- − The **Constants** module provides many common **VB6** constants (for example, **vbFalse**, **vbOkCancel**, **vbWednesday**, and so on.)
	- − The **ControlChars** module provides many constants (for example, **Tab**, **Quote**, **CrLf**, and so on.)
	- − The **DateAndTime** module has many common **VB6**  date/time properties and functions (for example, **Now**, **Today**, **DateSerial()**, and so on.)
- **In Visual Basic, you can define** *variables* **to hold data.**
- **Variables represent storage locations in memory.**
- **In Visual Basic, variables are of a specific data** *type***.** 
	- − Some common types are **Integer** for integers and **Double** for floating point numbers.
	- − You should declare variables before using them.
- **A variable declaration reserves memory space for the variable and may optionally specify an initial value.**

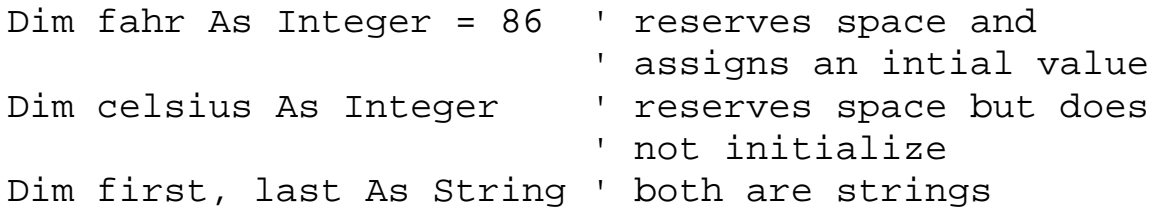

- − If an initial value is not specified, Visual Basic initializes the variable to a default value, such as 0.
- **Visual Basic allows you to select whether variable declarations are required.** 
	- − You may set **Option Explicit On** (declarations required) or **Off** (declarations not required) by setting the project's Build properties.
	- − If **Option Explicit** is off, the compiler assumes that all undeclared variables are of type **Object.**

### • **In Visual Basic, literals are typed.**

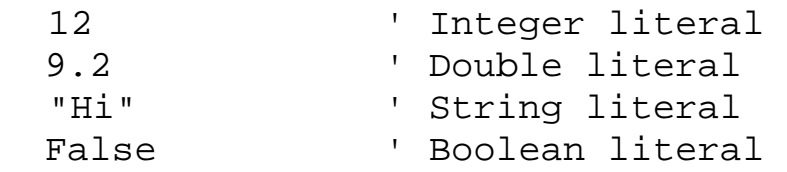

− To avoid ambiguity, a suffix can be placed on the literal to specify its type.

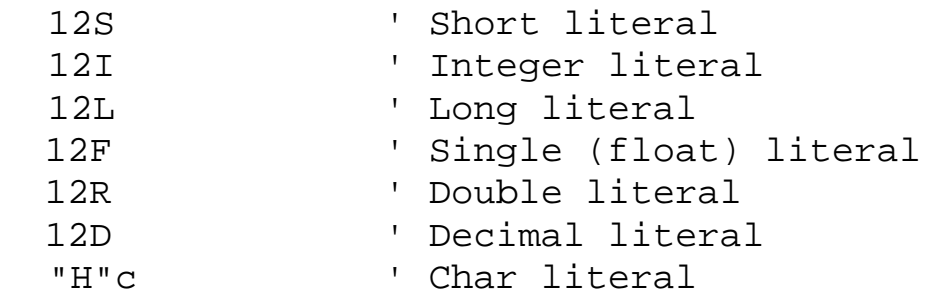

• **In Visual Basic, constants can also be declared.** 

 Private Const ONE As Integer = 1 Public Const PI As Double = 3.14159

− The **Public** and **Private** keywords determine the scope of the constant and are discussed in another section.

- **Visual Basic .NET has a richer set of operators than any previous version of VB.**
- **There are arithmetic operators:**

```
Dim a, b, c As Single 
Dim num As Integer 
a = b * c ' multiplication
a = b / c ' division
num = b.T0Int16() 3 ' integer division
num = b.ToInt32() Mod 3 ' modulo (remainder) 
a = CSng (b \land 2) ' exponentiation
a = b + c ' addition
a = b - c ' subtraction
a = -b ' negation
```
#### • **There are relational operators:**

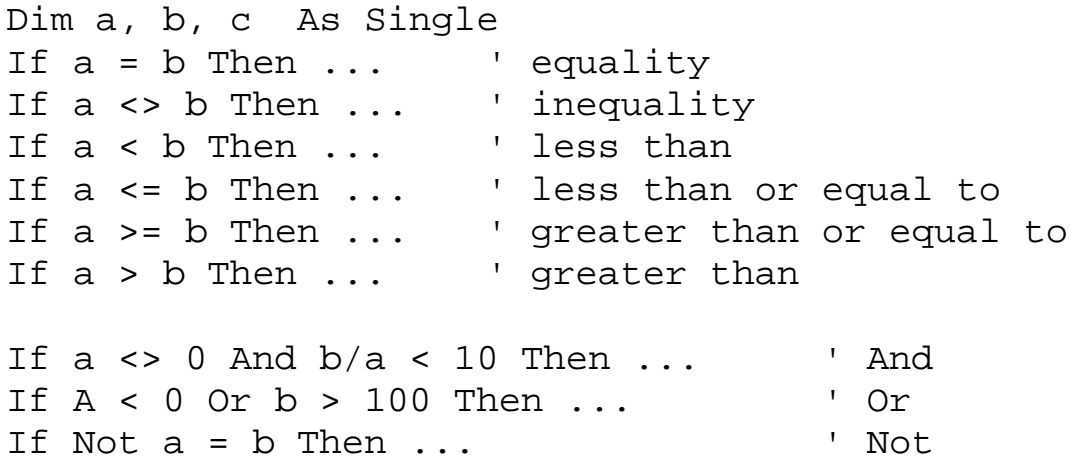

## **Short-Circuit Operators**

- **The** *AndAlso* **operator, like the** *And* **operator, does logical conjunction, but it is** *short-circuited***.** 
	- − If the first expression evaluates to **False**, the rest of the expression is not evaluated, because it cannot affect the final result, and **AndAlso** will return **False**.

### • **Similarly, the** *OrElse* **operator, which does logical disjunction like the** *Or* **operator, is short-circuited.**

− If the first expression evaluates to **True**, the rest of the expression is not evaluated, because it cannot affect the final result, and **OrElse** will return **True**.

#### • **There is also a** *TypeOf...Is* **operator:**

```
 Sub TestEmployee (obj As Object) 
   If TypeOf obj Is Employee Then 
      ' Do something 
   ElseIf TypeOf obj Is String Then 
      ' Do something 
   End If
```
End Sub

### • **Visual Basic has bitwise operators:**

```
Dim a, b, c As Byte 
b = 15c = 255... 
a = b And c = 15)
a = b Or c \qquad ' bitwise Or (a = 255)a = b Xor c \qquad ' bitwise Xor (a = 240)a = Not b ' ones complement (a = 240)
```
#### • **There are shift operators:**

```
result = pattern << amount ' arithmetic left shift 
result = pattern >> amount ' arithmetic right shift
```
# **More Operators (Cont'd)**

#### • **There are assignment operators:**

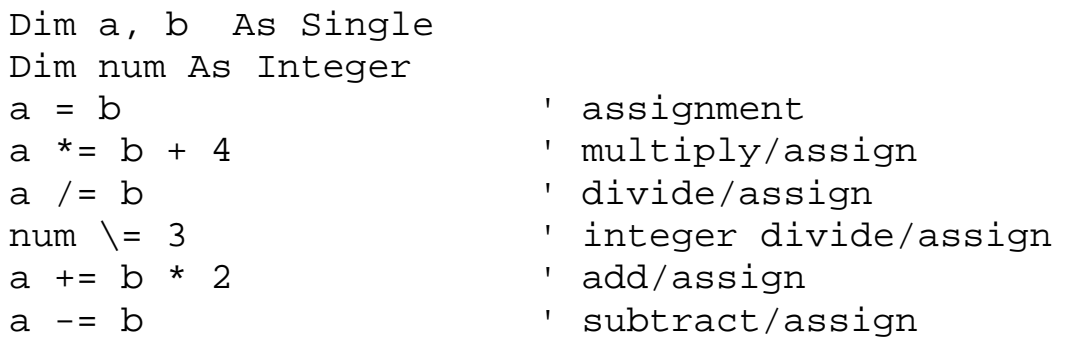

#### • **There are string operators:**

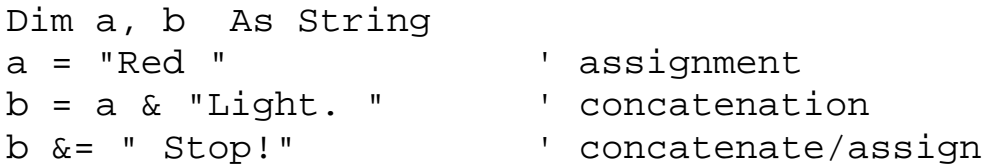

 $\mathbb{R}^2$ 

### • **A precedence table is shown below, from highest to lowest.**

− Within a level, operators are evaluated from left to right.

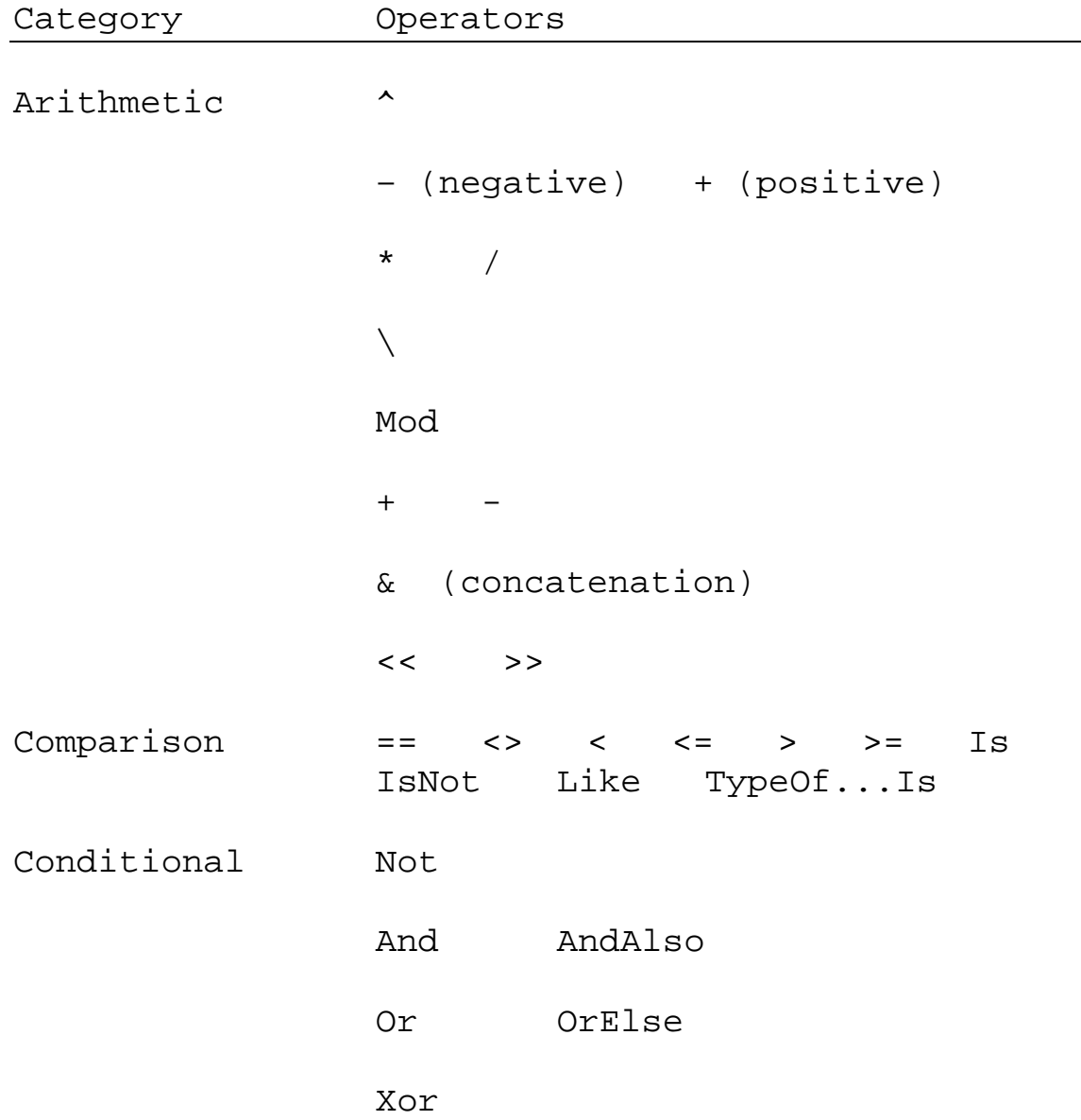

## **Control Structures**

• **Visual Basic has a powerful set of control structures and functions that include:** 

#### **CONDITIONALS**

- − **If** statement
- − **IIf** function
- − **Select** statement

#### LOOPING

- − **While** statement
- − **Do** statement
- − **For** statement

• **The** *If* **statement is similar to that found in most languages:** 

```
' Single-line if 
  If a < 0 Then a = 0 If a < 0 Then resp = "No" Else resp = "Yes" 
' If ... End If 
   If a < 0 Then 
     resp = "No" 
    a = 0 End If 
   If a < 0 Then 
     resp = "No" 
    a = 0 Else 
     resp = "Yes" 
   End If 
' If .. ElseIf .. End If 
   If a < 0 Then 
     resp = "No" 
    a = 0ElseIf a = 0 Then
     resp = "Maybe" 
   Else 
     resp = "Yes" 
   End If
```
• **The** *IIf* **(immediate** *If***) function can be used to select a value to be used within an expression:** 

```
resp = IIf (a < 0, "No", "Yes")
```
- − If the condition is true, the second parameter is returned; if the condition is false, the third parameter is returned.
- **The** *Select* **statement is used to execute a set of statements, depending on the value of an expression.**

− The expression can be any numeric or string expression.

```
 Select Case testScore 
Case 100 ' single value
 qrade = "A"Case Is >= 92 		 ' Is <operator> value
 qrade = "A"Case 90, 91 \qquad ' list of values
 qrade = "A-"Case 88 To 89 The Mange of values
 qrade = "B+" Case Else ' default 
  grade = "Who cares" 
 End Select
```
## **Looping Constructs**

• **Visual Basic has several versions of a** *While* **statement:** 

```
' While ... End While 
   While totWeight < limit 
     totWeight += item(i).weight 
    i = i + 1 End While 
  − NOTICE: VB6 programmers should note that the end of the 
    While statement is now End While instead of Wend.
' Do While ... Loop 
   Do While totWeight < limit 
     totWeight += item(i).weight 
    i = i + 1 Loop 
' Do Until ... Loop (the opposite of a While) 
   Do Until limit >= totWeight 
     totWeight += item(i).weight 
    i = i + 1 Loop
```
− The advantage of using the **Do** control structure is that it has an **Exit Do** statement.

## **Looping Constructs (Cont'd)**

```
' Do While ... Loop with Exit Do 
  Dim buf As String 
  Dim lineNum As Integer = 1 
  Do While lineNum < 5 
     buf = Console.ReadLine () 
     If buf.StartsWith("EXIT") Then Exit Do 
     Console.WriteLine("Line " + _ 
      lineNum.ToString() + ": " + but) lineNum += 1 
  Loop
```
• **Visual Basic also has a version of the** *Do* **statement that tests the condition at the bottom of the loop:** 

```
' Do ... Loop While 
   Do 
     ' loop statements 
   Loop While lineNum < 5 
' Do ... Loop Until 
   Do 
     ' loop statements 
   Loop Until lineNum >= 5
```
- **Visual Basic has a** *Continue* **statement, which will immediately skip to the next iteration of a loop.** 
	- − See example program **LoopContinue**.

# **Looping Constructs (Cont'd)**

#### • **Visual Basic also has a** *For* **statement:**

```
For i = 1 To count
    ' loop statements 
  Next 
 For i = count To 1 Step -1 ' loop statements 
  Next 
' The For has an Exit For that can be used 
' for early exit from the loop 
  For i = 1 to 100 ' loop statements 
     If someCondition Then Exit For 
     ' more loop statements 
  Next 
' If nesting For's, use the loop index in the Next 
' for readability
```

```
For i = 1 to 100
  For j = 1 to 5
     ' loop statements 
   Next j 
 Next i
```
# **Types in Visual Basic**

### • **In Visual Basic there are two kinds of types:**

- − Value types
- − Reference types

### • **Value types directly contain their data.**

- − Each variable of a value type has its own copy of the data.
- − Value types are typically allocated on the stack and get automatically destroyed when the variable goes out of scope.

### • **Reference types do not contain data directly but only "refer" to data.**

- − Variables of reference types store *references* to data, called *objects*.
- − Two different variables can reference the same object.
- − Reference types are typically allocated on the heap, and eventually get destroyed through a process known as *garbage collection*<sup>1</sup> .

 $\overline{a}$ <sup>1</sup> For a discussion of garbage collection, including a programming example, see Chapter 6 of Object Innovations' course 4212, .NET Framework Using Visual Basic

### • **All types in Visual Basic are derived from** *Object***.**

- − This means that any native data types can be substituted whenever a subroutine or function expects an **Object**.
- − An **Object** variable occupies 4 bytes of memory and contains a reference to the actual variable.
- − The **Object** class contains the method **GetType** to inquire about the type of variable that the object variable references.
- − NOTICE: VB6 programmers should note that the **Variant** type is no longer supported.

```
Sub TestGetType (obj As Object) 
   Dim st as System.Type 
   st = obj.GetType() 
   Select Case st.ToString() 
   case "System.Int32" 
     Console.WriteLine("Number is: " & _ 
        obj.ToString() ) 
   case "System.String" 
    Console.WriteLine("String is: " & _
        obj.ToString() ) 
   End Select
```
End Sub

#### − Calls to **TestGetType** would resemble:

```
 TestGetType (42) 
 TestGetType ("Forty two")
```
− See the example program **DemoGetType**.

# **Simple Data Types**

### • **The simple data types include:**

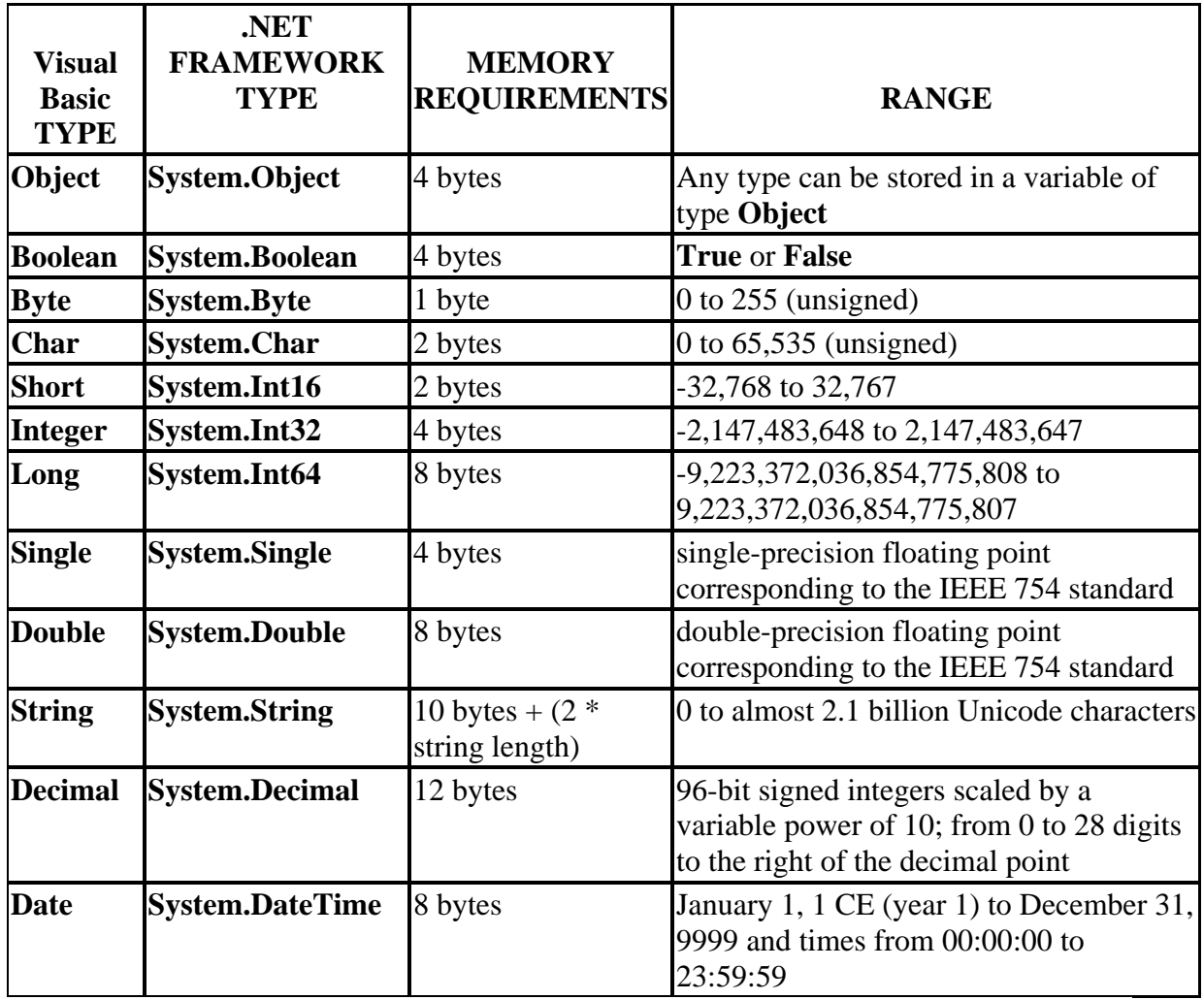

#### • **Notice to VB6 Programmers:**

- − The fixed-length string (**String\*20**) from earlier versions of VB is no longer supported.
- − **Currency** is no longer supported; it has been replaced by **Decimal**.

## **Floating Point Data Types**

- **Visual Basic supports the following predefined floating point data types.** 
	- − The **Single** data type is a single-precision floating point.
	- − The **Double** data type is a double-precision floating point.
- **The** *Single* **data type is represented in the IEEE 754 32-bit single-precision floating point format.**
- **The** *Double* **data type is represented in the IEEE 754 64-bit double-precision floating point format.**
- **IEEE 754 define the following special floating point values:** 
	- − **Positive zero** results from dividing 0.0 by a non-zero positive value.
	- − **Negative zero** results from dividing 0.0 by a non-zero negative value.
	- − **Positive infinity** results from dividing a non-zero positive value by 0.0.
	- − **Negative infinity** results from dividing a non-zero negative value by 0.0.
	- − **Not-a-Number (**also known as **NaN**) results from dividing 0.0 by 0.0.

# **Implicit Conversions**

- **Visual Basic can be configured to allow or disallow most implicit conversions.** 
	- − An implicit conversion is one in which VB must convert a value used in an expression to another type in order for the operation to be performed.
	- − A conversion is safe if there is no loss of precision (for example, conversions from **Integer** to **Long**).
	- − A conversion might cause problems if there is a loss of precision (for example, conversions from **Single** to **Long**).

```
 Dim num As Integer 
 Dim val As Single 
 num = 12.3 ' unsafe 
val = 8 ' safe
```
− You may set **Option Strict On** (non-safe implicit conversions not allowed) or **Off** (implicit conversions allowed) by setting the project's Compile properties.

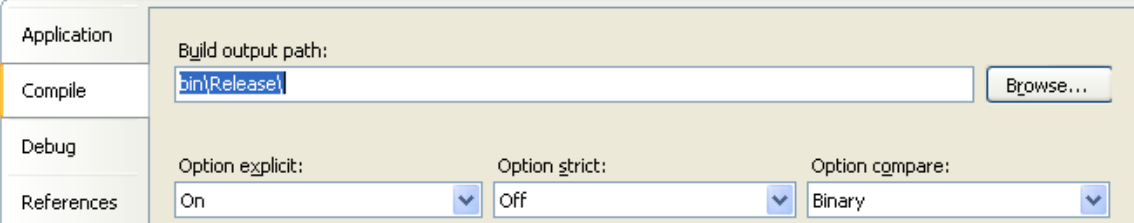

- *Explicit conversions* **are performed only where the programmer uses a cast expression explicitly.**
- **Explicit conversions are risky in that loss of information can easily occur.**
- **Methods for explicit conversions include:** 
	- − The native Visual Basic cast functions such as **CInt**, **CLng**, **CSng**, **CDbl**, **CStr**, etc.
	- − The new .NET Framework class **Convert**.
	- − For an example, see the program **DemoConvert**.

```
' DemoConvert.vb
```
Module DemoConvert

```
 Sub Main() 
    Dim buf As String = "12.3" 
    Dim num1 As Single = CSng(buf) 
    Dim num2 As Integer = CInt(num1) 
    Dim num3 As Byte = Convert.ToByte(num1) 
   Console.WriteLine("string = \{0\}", buf)
   Console.WriteLine("single = {0}", num1)
   Console.WriteLine("integer = {0}", num2)
   Console.WriteLine("byte = {0}", num3)
 End Sub
```
End Module

- **The** *Boolean* **data type represents a true/false value.** 
	- − Boolean values are also known as logical values, and may only be set to the values **True** or **False**.
- **No predefined conversions exist between** *Boolean* **and other types.** 
	- − In Visual Basic you have to explicitly use relational operators.

```
If numTemp = 0 Then 
      ... 
If str <> "hello" Then 
      ...
```
## **Structure**

- **A** *Structure* **is a value type which can group inhomogeneous types together.** 
	- − It can also have constructors and methods, which we will look at later.

```
Public Structure Hotel 
    Public City As String 
    Public Name As String 
    Public Rooms As Integer 
    Public Cost As Decimal 
End Structure
```
• **A structure object is created using the** *New* **operator.** 

Dim h As New Hotel()

• **A structure object can also be created without** *New***, but then the fields will be unassigned, and the object cannot be used until the fields have been initialized.** 

```
Dim h As Hotel 
h.Name = "Sheraton" 
   Now it is OK to use h. Name field
h.City = "Atlanta";
h.Rooms = 100h.Cost = 50.00m;
  Now it is OK to use h object
```
- **The final kind of value type is an** *enumeration* **type.**
- **An enumeration type is a distinct type with named constants.**
- **Every enumeration type has an underlying type, which is one of** *Byte*, *Short*, *Integer*, *Long*.
- **An enumeration type is defined through an** *Enum* **declaration.**

```
Public Enum BookingStatus As Byte 
    HotelNotFound, \qquad \qquad ' 0 implicitly
     RoomsNotAvailable, ' 1 implicitly 
     Ok = 5 ' explicit value 
End Enum
```
- − If the type is not specified, **Integer** is used.
- − By default, the first **Enum** member is assigned the value 0, the second member 1, etc.
- − Constant values can be explicitly assigned.
- **You can make use of an enumeration type by declaring a variable of the type indicated in the** *Enum* **declaration (e.g.,** *BookingStatus***). You can refer to the enumerated values by using the dot notation.**

```
Dim status As BookingStatus
... 
If status = BookingStatus.HotelNotFound Then 
    ...
```
- **A variable of a reference type does not directly contain its data, but instead provides a** *reference* **to the data stored elsewhere (the heap).**
- **In Visual Basic there are the following kinds of reference types:** 
	- − Class
	- − Array
	- − Interface
	- − Delegate
- **Reference types have a special value** *Nothing* **which indicates the absence of an instance.**
- **You compare two object instances of a reference type by using the** *Is* **or** *IsNot* **operator.**

− For an illustration, see the example program **DemoCompare**.

```
... 
If a Is c Then 
    Console.WriteLine("a = c") 
End If
```
- **A class type defines a data structure that has data members, function members, and nested types.**
- **Class types support** *inheritance***.** 
	- − Through inheritance a derived class can extend or specialize a base class.
	- − We will discuss inheritance and other details about classes in the next chapter.

# **Object**

- **The** *Object* **class type is the ultimate base type for all types in Visual Basic.** 
	- − Every Visual Basic type derives directly or indirectly from **Object**.
- **The** *Object* **keyword in Visual Basic is an alias for the predefined** *System.Object* **class.**
- *System.Object* **has methods such as** *ToString***,** *Equals* **and** *Finalize***, which we will study later.** 
	- − Earlier we saw an example of the **GetType** method.

• **The** *String* **class also contains many methods and properties that are useful when manipulating strings.** 

```
− Properties include Length.
 Dim buf As String 
 If buf.Length = 0 Then 
    buf = "Start Here" 
 End If 
− Methods include Substring, Insert, Remove, etc. 
 Dim buf As String = "Microsoft Visual Basic 6.0" 
 ' Displays Visual Basic 
 Console.WriteLine(buf.Substring(10, 12)) 
 ' Removes 6.0 from end of buf 
buf = buf. Remove(buf. Length - 4, 4)
 ' Inserts .NET at end of buf 
 buf = buf.Insert(buf.Length, ".NET") 
 ' Displays Microsoft Visual Basic.NET 
 Console.WriteLine(buf) 
− Methods also include ToUpper, ToLower, Trim, 
  TrimStart, TrimEnd, PadRight, and PadLeft.
```

```
 Dim dataLine As String 
 dataLine = dataLine.Trim().ToUpper()
```
- **Recall that Visual Basic has value types and reference types.** 
	- − A value type contains all of its own data.
	- − A reference type refers to data stored somewhere else.
- **As a class,** *String* **is a reference type.**
- **If a reference variable gets copied to another reference variable, both will refer to the same object.**
- **If the object referenced by the second variable is changed, the first variable will also reflect the new value.**

```
Dim s1 As String = "hello" 
Dim s2 As String = s1 ' s2 also refers to "hello"
```
- **To provide more predictable program behavior, strings in Visual Basic are** *immutable***.** 
	- − Once assigned a value, the object a string refers to cannot be changed.
	- − What you may think of as changing the value of a string is really giving a new reference.

```
Dim s As String s = "bat" 
s = s + "man" ' a new object is created and 
                   ' s is assigned to refer to this 
                   ' new object
```
- **As we have just discussed, instances of the** *String* **class are immutable.** 
	- − As a result, when you manipulate instances of **String**, you are frequently obtaining new **String** instances.
	- − Depending on your applications, creating all of these instances may be expensive.
	- − The .NET library provides a special class, **StringBuilder**  (located in the **System.Text** namespace), in which you may directly manipulate the underlying string without creating a new instance.
	- − When you are done, you can create a **String** instance out of an instance of **StringBuilder** by using the **ToString** method.

### • **A** *StringBuilder* **instance has a capacity and a maximum capacity.**

- − These capacities can be specified in a constructor when the instance is created.
- − By default, an empty **StringBuilde**r instance starts out with a capacity of 16.
- − As the stored string expands, the capacity will be increased automatically.
- **The program** *StringBuilderDemo* **provides a simple demonstration of using the** *StringBuilder* **class.** 
	- − It shows the starting capacity and the capacity after strings are appended. At the end, a **String** is returned.
- ' StringBuilderDemo.vb

#### **Imports System.Text**

```
Module StringBuilderDemo 
    Public Sub Main() 
       Dim build As StringBuilder = _ 
          New StringBuilder() 
      Console.WriteLine("capacity = \{0\}", _
          build.Capacity) 
       build.Append("This is the first sentence." _ 
          + vbLf) 
      Console.WriteLine("capacity = {0}",
          build.Capacity) 
       build.Append("This is the second sentence." _ 
          + vbLf) 
      Console.WriteLine("capacity = \{0\}", _
          build.Capacity) 
       build.Append("This is the last sentence." _ 
          + vbLf) 
      Console.WriteLine("capacity = {0}",
          build.Capacity) 
       Dim str As String = build.ToString() 
       Console.Write(str) 
    End Sub 
End Module
```
## **Classes and Structures**

- **In Visual Basic the key difference between a class and a structure is that a class is a reference type and a structure is a value type.**
- **A class must be instantiated explicitly using** *New***.** 
	- − The new instance is created on the heap, and memory is managed by the system through a garbage collection process.
- **A structure instance may simply be declared, or you may use** *New***.** 
	- − For a structure the new instance is created on the stack, and the instance will be deallocated when it goes out of scope.
- **There is different semantics for assignment, whether done explicitly or via call by value mechanism in a method call.** 
	- − For a class you will get a second object reference, and both object references refer to the same data.
	- − For a structure you will get a completely independent copy of the data in the structure.

### • **An array is a collection of elements with the following characteristics.**

- − All array all elements must be of the same type. The element type of an array can be any type, including an array type. An array of arrays is often referred to as a *jagged* array.
- − An array may have one or more dimensions. For example, a two dimensional array can be visualized as a table of values. The number of dimensions is known as the array's *rank*.
- − Array elements are accessed using one or more computed integer values, each of which is known as an *index*. A onedimensional array has one index.
- − In Visual Basic .NET, an array index starts at 0, as in C, C++, C# and Java.
- − The elements of an array are created when the array object is created. The elements are automatically destroyed when there are no longer any references to the array object.
#### • **An array is declared using parentheses after the variable.**

Dim a() As Integer **'** declares an array of Integer

- − Note that the *size* of the array is not part of its type.
- − The variable declared is a *reference* to the array.
- **You create the array elements and establish the size of the array using the** *New* **operator.**
- a = New Integer(9) $\{\}$  ' creates 10 array elements
	- − The number in the parentheses is the upper bound of the index, which is one less than the size of the array.
- **You can indicate you are done with the array elements by assigning the array reference to** *Nothing***.**
- a = Nothing
- **You may both declare and initialize array elements using curly brackets.**

Dim primes() as Integer =  $\{2, 3, 5, 7, 11\}$ 

− The garbage collector is now free to deallocate the elements.

• **Arrays are objects.** 

− **System.Array** is the abstract base class for all array types.

#### • **Accordingly you can use the properties and methods of** *System.Array* **for any array.**

```
Array.Sort(a) ' sorts the array 
Dim i As Integer 
For i = 0 To a. Length - 1
   Console.Write("\{0\} ", a(i))
Next 
Console.WriteLine()
```
• **For a sample array program, see** *ArrayDemo***.** 

- **The** *InputWrapper* **class "wraps" interactive input for several basic data types.** 
	- − The supported data types are **Integer**, **Double**, **Decimal** and **String**.
	- − Methods **getInt**, **getDouble**, **getDecimal** and **getString** are provided.
	- − A prompt string is passed as an input parameter.
- **See the directory** *TestInputWrapper***.** 
	- − The file **InputWrapper.vb** implements the class
	- − The file **TestInputWrapper.vb** tests the class.
- **You do not need to be familiar with the implementation of** *InputWrapper* **in order to use it.** 
	- − That is the beauty of "encapsulation" complex functionality can be hidden by an easy to use interface.

```
Dim iw As New InputWrapper() 
Console.WriteLine("Enter command, quit to exit") 
cmd = iw.getString(": ")
```
### **Input Wrapper Implementation**

```
' InputWrapper.vb 
' Class to wrap simple stream input 
' Datatypes supported: 
       ' Integer 
' Double 
       ' Decimal 
' String 
Class InputWrapper 
     Public Function getInt( _ 
      ByVal prompt As String) As Integer 
         Console.Write(prompt) 
         Dim buf As String = Console.ReadLine() 
         Return Convert.ToInt32(buf) 
     End Function 
     Public Function getDouble( _ 
      ByVal prompt As String) As Double 
         Console.Write(prompt) 
         Dim buf As String = Console.ReadLine() 
         Return Convert.ToDouble(buf) 
     End Function 
     Public Function getDecimal( _ 
      ByVal prompt As String) As Decimal 
         Console.Write(prompt) 
         Dim buf As String = Console.ReadLine() 
         Return Convert.ToDecimal(buf) 
     End Function 
     Public Function getString( _ 
      ByVal prompt As String) As String 
         Console.Write(prompt) 
         Dim buf As String = Console.ReadLine() 
         Return buf 
     End Function 
End Class
```
• **You can declare an array of arrays, or a "jagged" array.** 

− Each row can have a different number of elements.

```
Dim binomial()() As Integer
```
#### • **You then create the array of rows, specifying how many rows there are (each row is itself an array).**

binomial = New Integer(rows - 1)()  $\{\}$ 

#### • **Next you create the individual rows:**

binomial(i) = New Integer(i)  $\{\}$ 

#### • **Finally you can assign individual array elements.**

binomial $(0)(0) = 1$ 

#### • *Pascal* **program creates and prints Pascal's triangle.**

```
1 
1 1 
1 2 1 
1 3 3 1 
1 4 6 4 1
```
#### • **Higher dimensional jagged arrays can be created following the same principles.**

- **Visual Basic also permits you to define rectangular arrays.** 
	- − All rows have the same number of elements.
- **First you declare the array:**

```
Dim MultTable(,) As Integer
```
• **Then you create all the array elements, specifying number of rows and columns:** 

MultTable = New Integer(rows - 1, columns - 1)  $\{\}$ 

• **Finally you can assign individual array elements.** 

MultTable(i, j) =  $i * j$ 

• **The** *RectangularArray* **program creates and prints out a multiplication table.** 

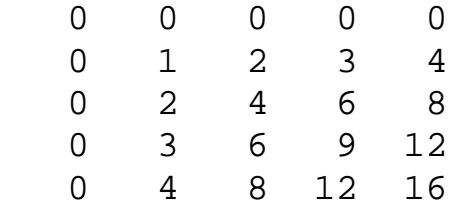

• **Higher dimensional rectangular arrays can be created following the same principles.** 

#### • **Visual Basic provides a** *For Each* **loop that can be used to iterate through the elements of an array.**

− The **Pascal** sample code used nested **For Each** loops to print all the elements of a jagged array.

```
Console.WriteLine( _ 
    "Pascal triangle via nested For Each loop") 
Dim row() As Integer 
For Each row In binomial 
    Dim x As Integer 
    For Each x In row 
       Console.Write("\{0\} ", x)
    Next 
    Console.WriteLine() 
Next
```
- **One of the strong features of Visual Basic is that is has a unified type system.**
- *Every* **type, including the simple built-in types such as**  *Integer***, derive from** *System.Object***.** 
	- − In Visual Basic "everything is an object".
- **A language such as Smalltalk also has such a feature, but pays the price of inefficiency for simple types.**
- **Languages such as C++ and Java (before Java 5.0) treat simple built-in types differently than objects, thus obtaining efficiency but at loss of a unified type system.**
- **.NET languages, such as Visual Basic and C#, enjoy the best of both worlds through a process known as "boxing".** 
	- − "Boxing" converts a value type such as **Integer** or a **Structure** to an object, and is done implicitly.
	- − "Unboxing" converts a boxed value type (stored on heap) back to unboxed simple value (stored on stack). Unboxing is done through a type cast.

```
Dim x As Integer = 5 
Dim obj As Object = x ' boxing 
x = CInt(obj) ' unboxing
```
## **Output in Visual Basic**

- **Simple output (e.g. for debugging) for various data types can be done using** *Console.WriteLine* **method applied to a** *string***.** 
	- − The **ToString** method of **System.Object** will provide a string representation for any data type.
	- − For custom data types you should override **ToString** (see Chapter 4).
	- − You can use the **&** concatenation operator for strings to build up an output string (a technique that can also be applied in other contexts, such as building a SQL query string).

```
Dim x As Integer = 24 
Dim y As Integer = 26
Console.WriteLine("Product of " & x & " and " _ 
    & y & " is " & x * y)
```
• **Alternatively you can use {0}, {1}, etc. as placeholders.** 

```
Console.WriteLine( _ 
   "Product of \{0\} and \{1\} is \{2\}", x, y, x * y)
```
#### Output:

Product of 24 and 26 is 624

- **Visual Basic has extensive formatting capabilities, which you can control through the placeholders.** 
	- − Simplest: {n} where n is 0, 1, 2, ...
	- − Control width: {n,w} and w is width (positive for right justified and negative for left justified)
	- − Format string: {n:S} where S is a format string
	- − Width and format string: {n,w:S}
- **A format string consists of a format character followed (optionally) by a precision specifier.**

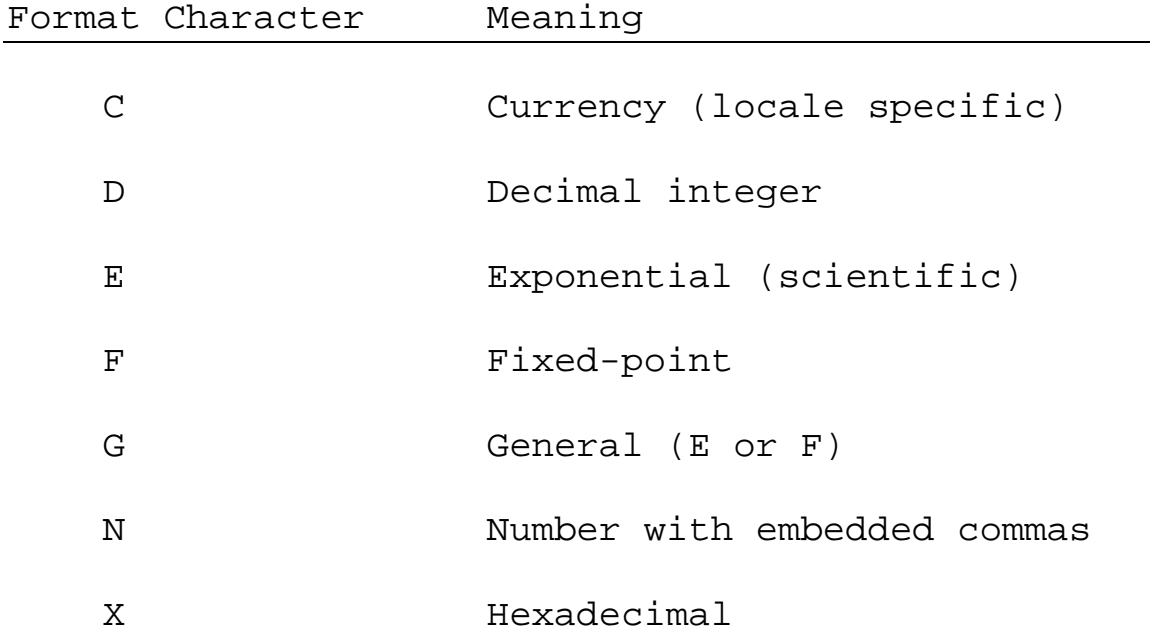

### **Formatting Example**

```
Dim pi As Double = Math.PI 
Dim cost As Decimal = 70.45D 
Console.WriteLine("{0,30}", pi) ' width 30 
Console.WriteLine("{0,-30}", pi) ' left justified 
Console.WriteLine("\{0,30:\text{F}\}", pi) ' fixed point
Console.WriteLine("{0,30:F4}", pi) ' precision 4 
Console.WriteLine("{0,30:C}", cost)' currency
```
#### Output:

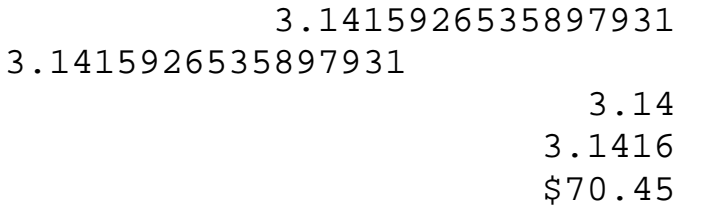

− See **FormatDemo**.

- **In Visual Basic, there are several types of code files (or modules), all of which have the** *.vb* **extension.** 
	- − A **Class** represents a class (in the object-oriented sense); it contains all attributes and methods of the class. An instance of the class must generally be created before its members may be accessed. We discuss classes in Chapter 3.
	- − A **Form** represents a window and all of its associated data, procedures, and event handlers. In Visual Basic, a form is simply a type of class. We discuss forms in Chapter 6.
	- − A **Module** represents a collection of "global" data and procedures.
- **Each of the items listed above contain a** *declarations* **section that can be used to declare structures, constants, and variables.** 
	- − Items declared in this section are available to all code in the module.
- **These items, and all procedure declarations, may use the word** *Public* **or** *Private* **to define its visibility outside of the module.** 
	- − If the item is declared as **Public**, that means it can be accessed by code outside of the module.
	- − If the item is declared as **Private**, that means that it can be accessed only by code within the module.
	- − Variables declared using **Dim** are considered private.

## **Subroutines and Functions**

- **Visual Basic supports both subroutines and functions.** 
	- − *Subroutines* are procedures that do not have an explicit return value.
	- − *Functions* are procedures that have an explicit return value.

#### • **A subroutine can be defined as:**

```
Syntax: 
  [visibility] Sub name (argumentList) 
        ' statements 
  [Exit Sub] 
        ' statements 
  End Sub
```
- − Parameters passed to the subroutine *by value* are denoted **ByVal** and result in a copy being made.
- − Parameters passed *by reference* are denoted **ByRef** and can be used for passing data back to the calling procedure.

```
 ' Calculates shipping costs based on weight 
 ' $12.50 for first 3 lbs plus $3.00 each extra lb 
 Private Sub CalcCost (ByVal weight as Integer, _ 
  ByRef amt As Single) 
   amt = 0 If weight < 0 Then Exit Sub 
   amt = IIf (weight <= 3, 12.50,
      12.50 + (weight - 3) * 3) End Sub
```
## **Subroutines and Functions (Cont'd)**

• **Calling a subroutine in Visual Basic is like calling a procedure in most languages:** 

```
 Dim shippingCost As Single 
 ' Call the subroutine 
 CalcCost (4, shippingCost)
```
- − NOTICE: VB6 programmers will notice that parentheses are now *required* for parameter lists.
- **A function, in its simplest form, is defined as follows:**

```
Syntax: 
  [visibility] Function name (argumentList) _ 
        [As returnType] 
          ' statements 
        Return returnValue 
  End Function
```
- − Parameters are also passed to the function by value, unless otherwise noted.
- − The return type is assumed to be **Object** unless specified.
- − NOTICE: VB6 programmers should notice that a **Return** statement can now be used to return values from a function. You may also use the VB6 technique of assigning the return value to the name of the function.

## **Subroutines and Functions (Cont'd)**

```
 ' Calculates shipping costs based on weight 
 ' $12.50 for first 3 lbs plus $3.00 each extra lb 
 Private Function CalcCost(ByVal weight As _ 
  Integer) As Single 
    Dim cost As Single = 0F 
    If weight < 0 Then Exit Function 
   cost = IIf (weight <= 3, 12.50, \overline{\phantom{0}}12.50 + (weight - 3) * 3) Return cost
```

```
 End Function
```
#### • **Calling a function in Visual Basic is like calling a function in most languages:**

```
 Dim itemWeight As Integer 
 Dim shippingCost As Single
```

```
 ' Call the function 
 shippingCost = CalcCost (itemWeight)
```
## **Default Parameters**

#### • **Visual Basic allows parameters to have default values.**

− By specifying default values for parameters, they become optional.

```
 ' Calculates shipping costs; assumes that 
 ' the US Postal Service is the default shipper. 
 ' shipper codes: 1=USPS, 2=FEDEX, 3=UPS 
Private Function CalcCost(weight as Integer, _
  Optional ByVal shipper As Integer = 1) As Single 
  Dim cost As Single = 0F 
   Select Case shipper 
   Case 1 
     ' calculate cost for USPS 
   Case 2 
     ' calculate cost for FEDEX 
   Case 3 
     ' calculate cost for UPS 
   End Select 
   Return cost
```
End Function

#### Example of Usage

```
 Dim amt As Single 
amt = CalcCost(13)amt = CalcCost(13, 2)
```
- **Visual Basic provides an exception handling mechanism that is similar to those found in languages such as Java and C++.** 
	- − Exceptions are implemented by the .NET Framework, so exceptions can be thrown in an assembly written in one .NET language and caught in an assembly written in another.

#### • **Exception handling is accomplished via the following:**

- − Code that might encounter an exception is enclosed in a **Try** block.
- − Exceptions are caught in one or more **Catch** blocks that immediately follow the **Try**.
- − A match is made based on the data type of the **Exception** object that is passed to the **Catch**.
- − Code that should be executed regardless of whether an exception was encountered is enclosed in a **Finally** block, located immediately below the last **Catch**.
- − The entire block is terminated by an **End Try** statement.
- **Exceptions can be generated by the system or can be specifically thrown with a** *Throw* **statement.**

### **Exceptions – Example Program**

- **Several features of exception handling are illustrated in the** *ExceptionDemo* **program.** 
	- − User is prompted to enter a positive integer.
	- − Input is checked for proper format, but not for being positive. The numbers entered are stored in an array.
	- − A count is made of all inputs, properly formatted or not.
	- − The contents of the array are displayed by calling a subroutine for each array element. The subroutine throws an exception if the number is negative.

```
Module ExceptionDemo 
    Sub Main() 
       Dim numList(3) As Integer 
       Dim iw As New InputWrapper() 
       Dim i As Integer = 0 
       Dim count As Integer = 0 
       Do Until i >= numList.Length 
           Try 
             numList(i) = iw.getInt( "Enter positive integer: ") 
             i = i + 1 ' Catching a system generated exception 
              ' (probably from bad input) 
           Catch e As Exception 
              Console.WriteLine( _ 
                 "Error: " & e.Message) 
           Finally 
             count += 1 End Try 
       Loop
```
### **Exceptions – Example Program**

```
 Console.WriteLine( _ 
      "{0} inputs processed", count) 
    Console.WriteLine("Numbers are: ") 
   For i = 0 To numList. Length - 1
       Try 
           ShowPositiveNumber(numList(i)) 
       Catch e As Exception 
           Console.WriteLine( _ 
              "Error: " & e.Message) 
       End Try 
    Next 
 End Sub 
 Sub ShowPositiveNumber(ByVal num As Integer) 
    If num < 0 Then 
       Throw New Exception( _ 
           "Number " & num & " is negative") 
    End If 
   Console.WriteLine("number = {0}", num)
 End Sub
```
End Module

## **System.Exception**

- **The** *System.Exception* **class contains many properties and methods that can be used to gather information about an exception.** 
	- − The **Source** property returns a string containing the name of the application or object that threw the exception.
	- − The **TargetSite** property returns a string containing the name of the method that threw the exception.
	- − The **Message** property returns a string containing information about the exception.
	- − The **StackTrace** property returns a string with stack trace information identifying the point where the exception was encountered.
	- − The **InnerException** property returns a reference to another exception that was active when the current exception was thrown.

## **Implicit Line Continuation**

- **Visual Basic 2010 introduced the new feature of**  *implicit line continuation***.**
- **In many cases you may continue a statement on the next line without using an underscore:** 
	- − After a comma
	- − After an open parentheses or before a closing parentheses
	- − After an open curly brace { or before a closing curly brace }
	- − After the concatenation operator &
	- − After assignment operators =, &=, += and so on
	- − After binary operators +, -, \*, /, **Mod**, <, >, **And**, **Or** and so on
	- − After the **Is** and **IsNot** operators
	- − After a member qualifier operator . and before the member name
	- − After the **In** keyword in a **For Each** statement
- **For complete rules consult the MSDN documentation.**

## **Lab 2**

#### **Implementing a Customers Class**

In this lab, you will begin the Acme Travel Agency case study by implementing a simple Customers class in Visual Basic. You are provided with starter code that defines a class for an individual customer and a test program. You are to implement a class that can be used by Acme to keep track of customers who register for its services. Customers supply their first and last name, and email address. The system assigns a customer id. The following features are supported:

- Register a customer, returning a customer id
- Unregister a customer
- Obtain customer information, either for a single customer or for all customers (pass the customer id, and for customer id of –1 return all customers)
- Change customer's email address

Detailed instructions are contained in the Lab 2 write-up at the end of the chapter.

Suggested time: 60 minutes

- **Visual Basic is a high-level, object-oriented programming language with a variety of data types and control structures.**
- **Visual Basic supports both subroutines and functions.**
- **The** *System* **class includes methods for doing input and output, such as** *ReadLine* **and** *WriteLine***.**
- **The .NET Framework has a large class library that is partitioned into namespaces.**
- **Visual Basic has value and reference data types.**
- **Through boxing and unboxing, Visual Basic achieves a unified type system, with all types acting as if they are derived from** *Object***.**
- **Built-in numeric types,** *Boolean***, and** *Structure* **are value types.**
- **Examples of reference types are** *Object***,** *String***, and arrays.**
- **Visual Basic has extensive formatting capabilities, which you can control through the placeholders.**
- **Exceptions in Visual Basic are implemented by the Common Language Runtime, so exceptions can be thrown in one .NET language and caught in another.**

#### **Lab 2**

#### **Implementing a Customers Class**

#### **Introduction**

 In this lab, you will begin the Acme Travel Agency case study by implementing a simple Customers class in Visual Basic. You are provided with starter code that defines a class for an individual customer and a test program. You are to implement a class that can be used by Acme to keep track of customers who register for its services. Customers supply their first and last name, and email address. The system assigns a customer id. The following features are supported:

- Register a customer, returning a customer id
- Unregister a customer
- Obtain customer information, either for a single customer or for all customers (pass the customer id, and for customer id of –1 return all customers)
- Change customer's email address

#### **Suggested Time:** 60 minutes

**Root Directory: OIC\VbEss** 

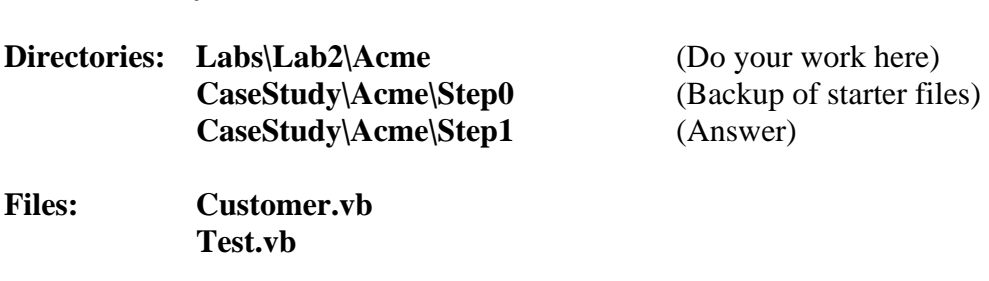

#### **Instructions**

- 1. Build the starter program. There is a complete implementation of a **Customer** class and a stub implementation of a **Customers** class. There is also a test program. Examine the starter code and run the program. Notice that the test program handles exceptions. For example, the stub **GetCustomer** function returns a **Nothing**, which is checked for in the test program. Also, if you enter non-numeric data when prompted for an id in the test program, an exception will be thrown.
- 2. Add to the **Customers** class declarations of the following private members: an array **custs** of type **Customer()** and a variable **nextc** of type **Integer**. We will use **nextc** as the index of the next element to be added to the array, and it should be initialized to 0.
- 3. Add code to the **Customers()** constructor that will instantiate the customers array to have 10 elements and register some sample customers.
- 4. Add code in **RegisterCustomer** to instantiate a new **Customer** with the specified fields, store this customer in the array, increment **nextc**, and return the id of this new customer. (Note that an id is automatically generated by the constructor of **Customer**.)
- 5. Replace the stub code in **GetCustomer** by code that will assign **count** to be **nextc** and return **custs**. (Temporarily, we are trying to always return the entire array.) Build and test. Now you should see your sample data returned in response to the "customers" command. Also, the "register" command should be working, so that you can register additional customers.
- 6. Now we want to provide the full functionality of **GetCustomer**. If id of –1 is passed, the entire array is passed back. Otherwise, an array of 1 element is created, having the customer information for the id that is provided. To implement this feature, first provide code for the helper method **FindId**. This method does a linear search for the given id. If not found, it returns –1. Otherwise it returns the index at which the id was found.
- 7. Now finish the implementation of **GetCustomer**. Build and test. Now you should be able to query for a single customer by id, as well as obtain the complete list of customers.
- 8. Implement **UnregisterCustomer**. If the customer is not found, throw an exception. Otherwise, delete the customer from the array. Move the elements after the deleted element up in the array, to fill the deleted item. Build and test.
- 9. Finally, implement **ChangeEmailAddress**. Build and test. Your miniature customer management system should now be completely working!

# **Chapter 6**

# **Introduction to Windows Forms**

### **Introduction to Windows Forms**

### **Objectives**

 *After completing this unit you will be able to:* 

- **Use Visual Studio 2010 to implement a simple graphical user interface with Windows Forms and basic controls.**
- **Use partial classes to organize class code over multiple files.**
- **Explain the principles of event handling in Windows Forms and implement handlers for simple control events.**
- **Use a ListBox control to display a list of objects.**
- **Use the built-in object** *My* **to access information about the application and its runtime environment.**

## **Creating a Windows Forms App**

- **It is easy to create a Windows Forms application using the Forms Designer in Visual Studio 2010.** 
	- − This same Forms Designer is available to all .NET languages.
- 1. Create a new Visual Basic project **BankGui** of type Windows Forms Application. The Location should be the Demos directory. Create a separate directory for the solution.

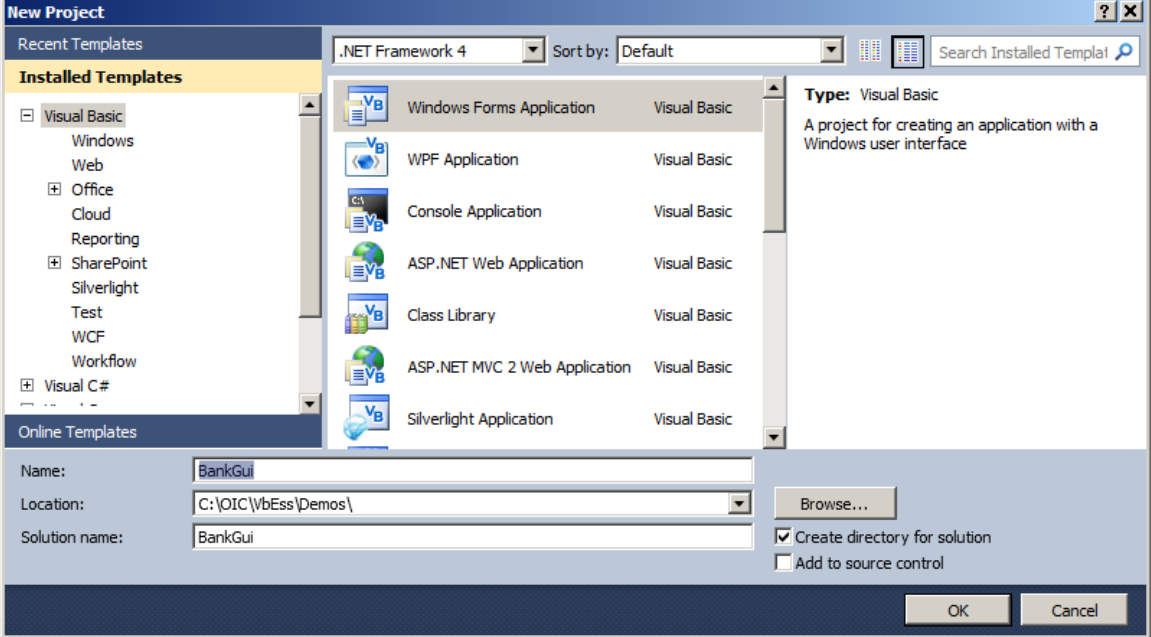

## **Windows Forms Demo (Cont'd)**

2. From the toolbox, drag two labels, two textboxes, and two buttons to the form. Use the resizing handles to resize the form.

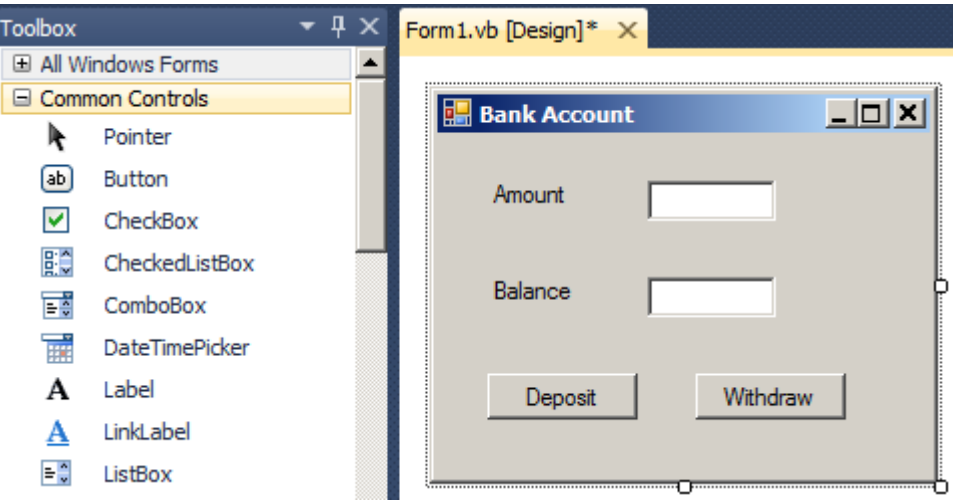

3. Enter property values for the form, textboxes and buttons:

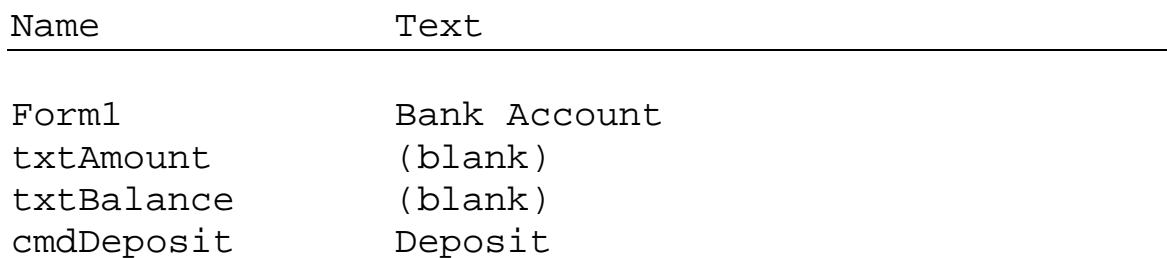

4. Add event handlers for the buttons by double-clicking on each button.

cmdWithdraw Withdraw

5. Add an event handler for the Form's **Load** event by doubleclicking over any empty area of the form.

## **Windows Forms Demo (Cont'd)**

6. Add the following code:

```
Public Class Form1 
    Private Sub cmdDeposit_Click(ByVal sender As _ 
    System.Object, ByVal e As System.EventArgs) _ 
    Handles cmdDeposit.Click 
       Dim amount As Integer = _ 
          Convert.ToInt32(txtAmount.Text) 
       Dim balance As Integer = _ 
          Convert.ToInt32(txtBalance.Text) 
       balance += amount 
       txtBalance.Text = Convert.ToString(balance) 
    End Sub 
    Private Sub cmdWithdraw_Click(ByVal sender As _ 
    System.Object, ByVal e As System.EventArgs) _ 
    Handles cmdWithdraw.Click 
       Dim amount As Integer = _ 
          Convert.ToInt32(txtAmount.Text) 
       Dim balance As Integer = _ 
          Convert.ToInt32(txtBalance.Text) 
       balance -= amount 
       txtBalance.Text = Convert.ToString(balance) 
    End Sub 
    Private Sub Form1_Load(ByVal sender As _ 
    System.Object, ByVal e As System.EventArgs) _ 
    Handles MyBase.Load 
       txtAmount.Text = "25" 
       txtBalance.Text = "100" 
    End Sub 
End Class
```
# **Windows Forms Demo (Cont'd)**

7. Build and run the application. It should behave like a standard Windows application.

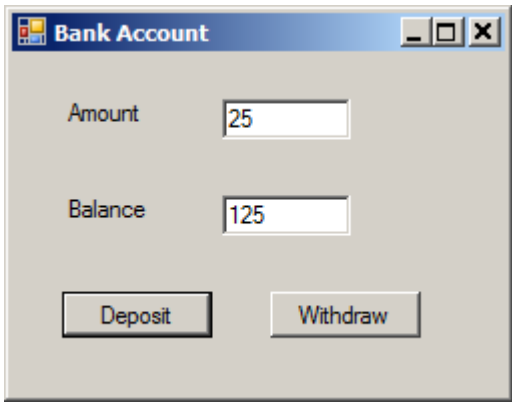

− The completed demo is in the **BankGui\Step1** directory for this chapter.

## **Partial Classes**

- **Beginning with .NET 2.0, you can split the definition of a class over two or more source files.** 
	- − Use the **Partial** keyword modifier.
	- − Code maintenance can be simplified for large classes.
- **The Windows Forms Designer generates partial classes.** 
	- − The boiler plate code generated by the Forms Designer is kept in one file, which is not touched by the programmers.
	- − Code added by the programmer is maintained in another file.

```
' Form1.Designer.vb 
Partial Class Form1 
     Inherits System.Windows.Forms.Form 
... 
     Private Sub InitializeComponent() 
      Me.cmdWithdraw = \overline{\phantom{a}} New System.Windows.Forms.Button 
      Me.cmdDeposit = - New System.Windows.Forms.Button 
       Me.txtBalance = _ 
           New System.Windows.Forms.TextBox 
        ...
```
### **Windows Forms Event Handling**

- **GUI applications are event-driven, in which the application executes code in response to user events, such as clicking the mouse, choosing a menu item, etc.**
- **Each form or control has a predefined set of events.** 
	- − For example, every button has a **Load** event.
- **Windows Forms uses the .NET** *event* **model, which uses** *delegates* **to bind events to the methods that handle them.** 
	- − When an event occurs in an application, the control raises the event by calling the delegate for that event.
	- − The delegate then calls all of the methods it is bound to.
- **The Forms Designer code uses static event handling**

```
' In Form1.Designer.vb
```

```
Private WithEvents cmdWithdraw _ 
    As System.Windows.Forms.Button
```

```
' In Form1.vb
```

```
Private Sub cmdWithdraw_Click(ByVal sender As _ 
System.Object, ByVal e As System.EventArgs) _ 
Handles cmdWithdraw.Click
```
...

## **Add Events for a Control**

- **Every control has a** *primary* **event. You can add a handler for this event by double-clicking on the control in the Visual Studio Form Designer.** 
	- − We added a handler for the Deposit and Withdraw buttons in this way.
- You can add other events by selecting the  $\frac{1}{2}$  in the **Properties window and double-clicking on a selected event.** 
	- − This technique is the same as in Visual C# and is new for Visual Basic beginning with Visual Studio 2005.

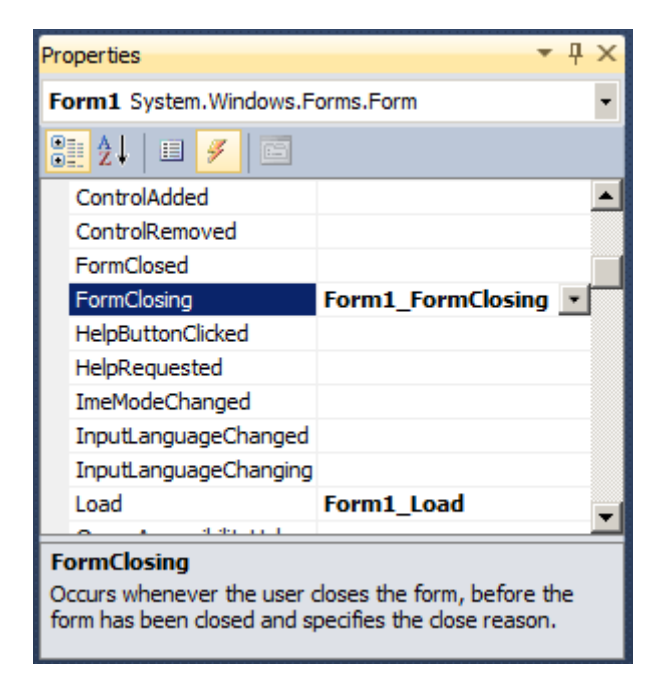

## **Events Documentation**

- **You can find all of the events associated with a class in the .NET Framework Reference.** 
	- − This screen shot shows documentation for the **FormClosing** event of the **Form** class.

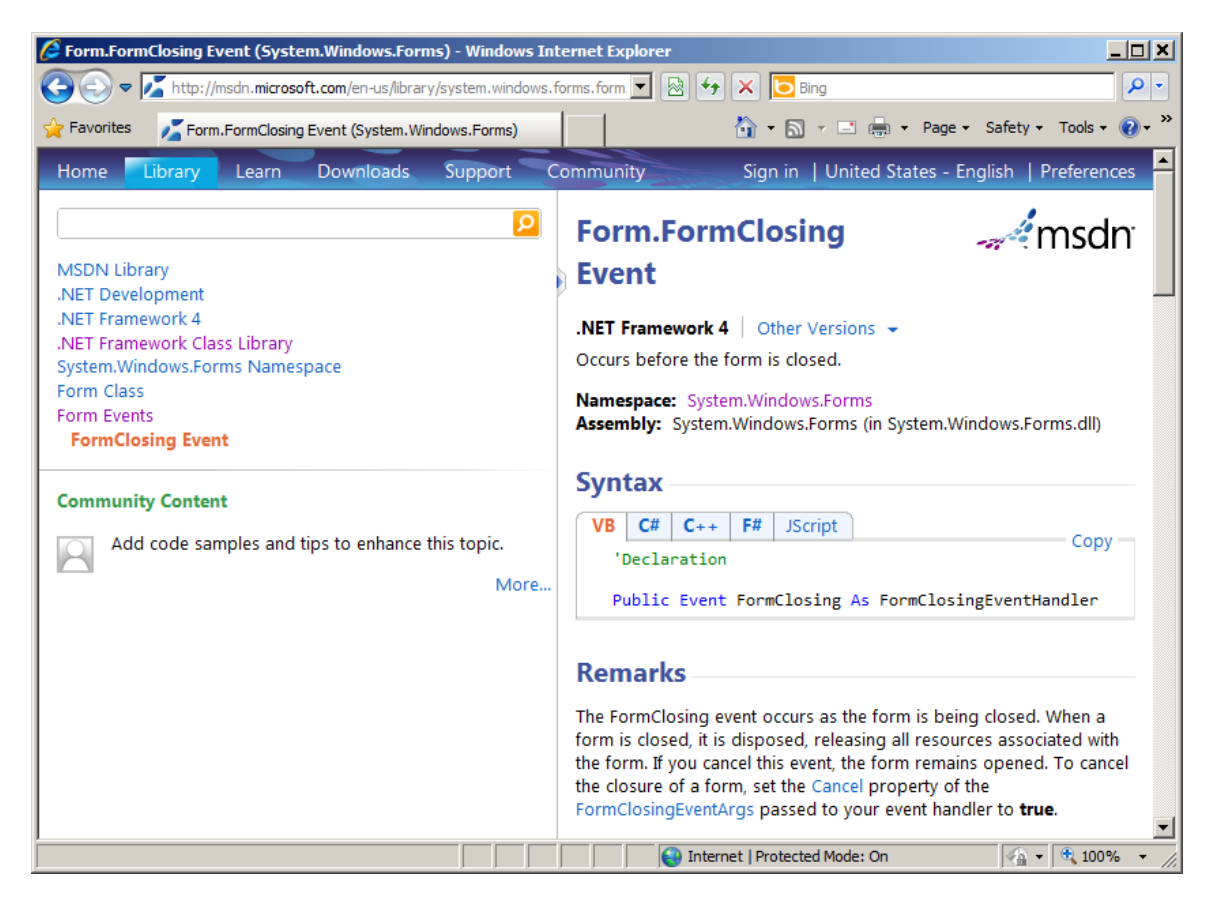
- **A form may be closed in a number of ways, such as by clicking the at the top-right, using the system menu <b>a** at the top-left, pressing Alt+F4, and so on.
- **In all cases, the** *FormClosing* **event will be fired, providing an opportunity to cancel the closing.**
- **Continuing our simple Bank Account form demo, add the following code to the handler of the**  *FormClosing* **event.** 
	- − See **BankGui\Step2**.

```
Private Sub Form1_FormClosing( _ 
ByVal sender As Object, ByVal e As 
System.Windows.Forms.FormClosingEventArgs) _ 
Handles Me.FormClosing 
   Dim result As DialogResult = MessageBox.Show( _{-}"Do you really want to close?",
       "Bank Account", MessageBoxButtons.YesNo) 
    If result <> DialogResult.Yes Then 
       e.Cancel = True 
    End If 
End Sub
```
• **The following dialog will be displayed:** 

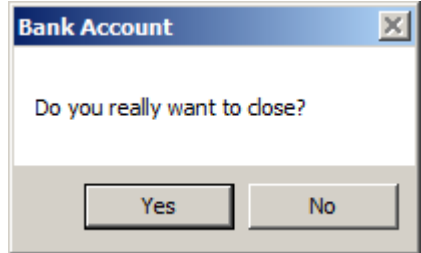

- **The .NET Framework provides a number of controls that you can use to display lists of items to the user.**
- **These controls also allow the user to select an item from the list, typically by clicking on the item to be selected.**
- **The simplest list control is the** *ListBox* **control.** 
	- − The collection **Items** maintains a collection of object references. There are methods such as **Add**, **Remove** and **Clear**.
	- − The property **SelectedItem** gets or sets the currently selected item in the listbox. Perform a cast to get out an item of a particular type.
	- − The property **SelectedIndex** gets or sets the zero-based index of the currently selected item (–1 if no item is selected).
	- − The event **SelectedIndexChanged** is fired when the user selects a new index.
	- − There are many more properties, methods, and events, which you can study from the documentation.

• **The program** *ListBoxDemo* **illustrates maintaining a list of strings in a listbox.** 

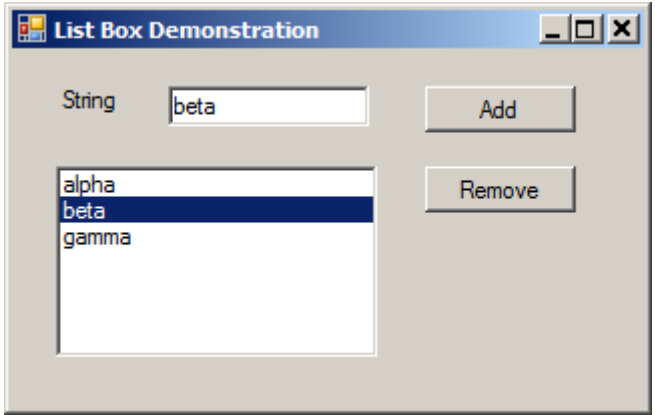

Private Sub cmdAdd Click(ByVal sender As \_ System.Object, ByVal e As System.EventArgs) \_ Handles cmdAdd.Click

```
 listBox1.Items.Add(txtString.Text) 
End Sub
```

```
Private Sub cmdRemove_Click(ByVal sender As
System.Object, ByVal e As System.EventArgs) _ 
Handles cmdRemove.Click
```

```
 listBox1.Items.Remove(txtString.Text) 
End Sub
```

```
Private Sub listBox1_SelectedIndexChanged( _ 
ByVal sender As System.Object, _ 
ByVal e As System.EventArgs) _ 
Handles listBox1.SelectedIndexChanged 
    If listBox1.SelectedIndex <> -1 Then 
       txtString.Text = CStr(listBox1.SelectedItem) 
    End If 
End Sub
```
- **Visual Basic 2010 provides a built-in object** *My* **that makes it easy to access much information about the application and its runtime environment.** 
	- − Important top-level members of **My** include **Computer**, **User**, and **Application**.
	- − The example program **MyDemo** provides an illustration, by displaying some information when the form is loaded.

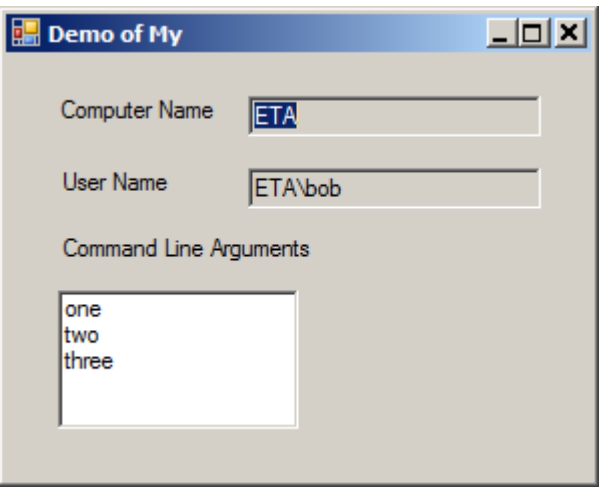

− Here is the code:

```
Private Sub Form1_Load(ByVal sender As _
System.Object, ByVal e As System.EventArgs) _ 
Handles MyBase.Load 
   txtComputerName.Text = My.Computer.Name
   txtUserName.Text = My.User.Name
   For Each s As String In _ 
    My.Application.CommandLineArgs 
       lstCmd.Items.Add(s) 
   Next
```
End Sub

# **Command Line Arguments**

- **You can specify command line arguments in Visual Studio.** 
	- − Right-click over the project and select Properties.
	- − Select the Debug tab.
	- − Enter desired command line arguments under the Start Options.

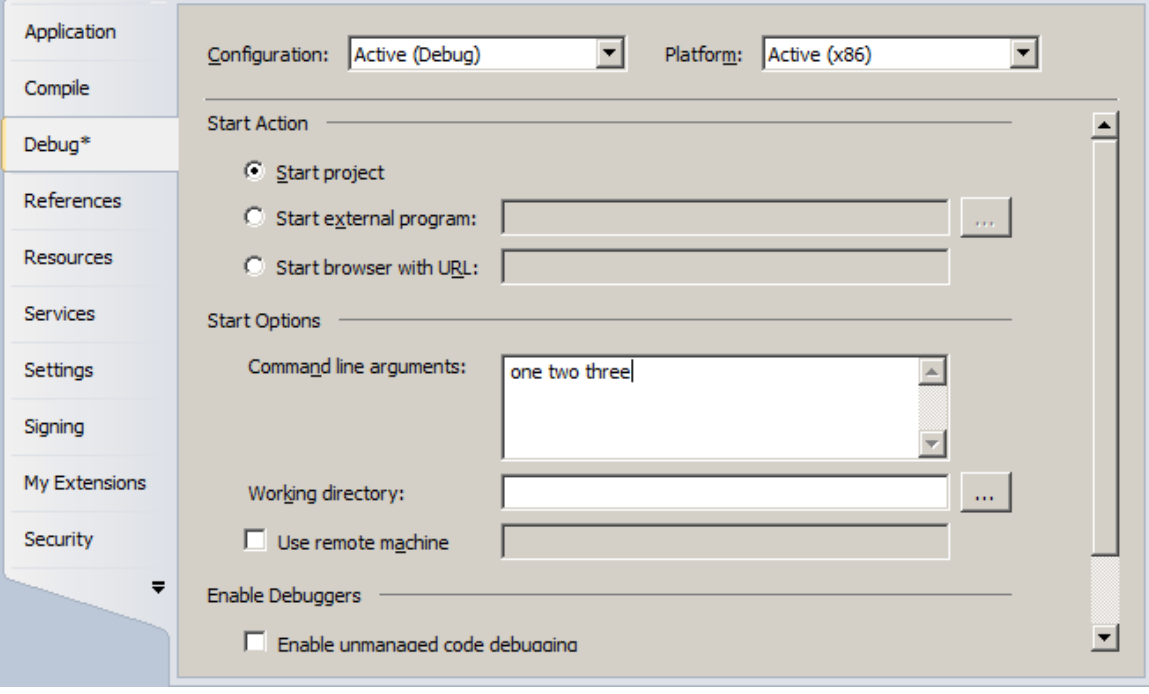

• **To save the command line arguments as part of your project information, be sure not to delete the**  *.vbproj.user* **file.** 

# **Lab 6**

### **A GUI for Acme**

In this lab, you will implement a GUI interface for the Acme customer management system implemented in the previous chapter.

Detailed instructions are contained in the Lab 6 write-up at the end of the chapter.

Suggested time: 60 minutes

# **Summary**

- **With Visual Studio 2010, you can implement a simple graphical user interface with Windows Forms and basic controls.**
- **You can use partial classes to organize class code over multiple files.**
- **Windows Forms uses the .NET event architecture to handle user interface events.**
- **.NET provides various list controls, such as ListBox, for displaying lists of objects.**
- **With the built-in object** *My,* **you can easily access information about the application and its runtime environment.**

### **Lab 6**

### **A GUI for Acme**

#### **Introduction**

In this lab, you will implement a GUI interface for the Acme customer management system implemented in the previous chapter.

**Suggested Time:** 60 minutes

**Root Directory: OIC\VbEss** 

**Directories:** Labs\Lab6\AcmeGui (do your work here) **CaseStudy\Acme\Step2C** (previous version) **CaseStudy\Acme\Step3** (answer)

**Files: AcmeCms.vb** 

#### **Part A. Create the GUI and List Customers**

- 1. Create a new Visual Basic project of type Windows Application **AcmeGui** located in **Labs\Lab6**.
- 2. Change the file name **Form1.vb** to **AcmeCms.vb**. The form class will now also be **AcmeCms**.
- 3. Change the **Text** property of the form to "Acme Customer Management System."
- 4. Add controls to the form as shown:

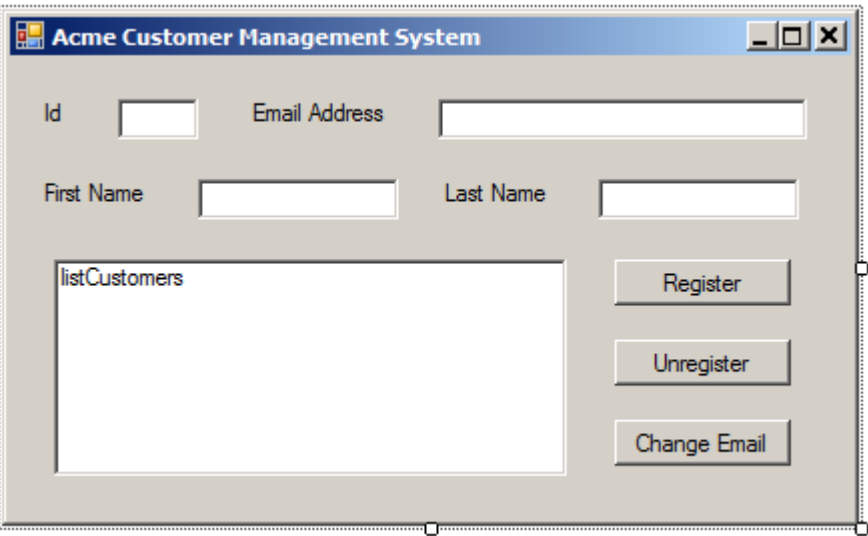

- 5. Make the names of the controls shown: **txtId**, **txtEmailAddress**, **txtFirstName**, **txtLastName**, **listCustomers, cmdRegister, cmdUnregister, cmdChangeEmail.**
- 6. Copy the files **Customer.vb** and **Test.vb** from **CaseStudy\Acme\Step2C** to the working directory. Add the file **Customer.vb** to the project. (**Test.vb** will be a miscellaneous file that you can refer to as you migrate command-line client code to GUI client code.)
- 7. Add a private data member **custs** of type **Customers** to class **AcmeCms**.
- 8. Create a handler for the **Load** event in the **AcmeCms** class. Add code to instantiate a **custs** object.
- 9. From the file **Test.vb,** copy code to display the customer list by calling a helper method **ShowCustomerArray**, passing it the results of calling the **GetCustomer** method.
- 10. Implement a private method **ShowCustomerArray** to display the customers in the array list in the list box of the main form. Base your code on the code in **Test.vb**. Don't worry about padding to make neat columns, because it won't work anyway in a listbox with a variable pitch font. (To make neat columns you should use a more advanced control, such as **ListView** or **DataGridView**.) Just use a single space as a separator of fields when you build up a string to add to the listbox. To add a string to a listbox, you can use the following code:

listCustomers.Items.Add(str)

If the array list is **Nothing**, throw an exception.

11. Build and test the program. You should see a starting list of customers displayed.

#### **Part B. Register a New Customer**

In this part, you will add code for registering a new customer.

- 1. Add an event handler for clicking the Register button.
- 2. Add code in this handler to call the **RegisterCustomer** method of the **Customers**  class. You will pass in the first name, last name, and email address from the textboxes. You will get back an ID, which you will display.
- 3. Add code to redisplay all of the customers in the listbox. Build and test.
- 4. You will see the new customer that was added, but you will also see a duplicate of the original customers. Fix this problem by clearing the listbox in the helper method before doing the display. Build and test.

#### **Part C. Select a Customer and Split into Fields**

In this part, you will add code to select a customer by clicking in the listbox. Relying on the specification that there are no embedded spaces in any of the fields of a customer, you will extract the individual fields using a space as a separator. This extracted information will be shown in the textboxes.

- 1. Add a handler for the event **SelectedIndexChanged** of the listbox. (Recall that you use the  $\mathcal{F}$  button to obtain a list of events associated with a control.)
- 2. Test to see if an item has been selected by checking if **listCustomers.SelectedIndex** is different from –1.
- 3. If an item has been selected, obtain the selected string and split it into fields (relying on a space as a separator) by the following code:

```
 Dim selected As String = CStr(listCustomers.SelectedItem) 
Dim sep As Char() = New Char() \{ "c\} Dim fields As String() 
 fields = selected.Split(sep)
```
- 5. Add code to set the textboxes to the corresponding fields of the selected customer.
- 6. Build and test. As you select different customers, you should see the information in the textboxes change appropriately.

#### **Part D. Unregister a Customer and Change Email Address**

In this final part, you will add code for unregistering a new customer. You will also add code for changing an email address.

- 1. Add a handler for the Unregister button.
- 2. Add code to unregister the currently selected customer (if there is one), as shown by the ID. When done, clear the textboxes and refresh the listbox. You may build and test at this point.
- 3. Add a handler for the Change Email button. Add code to change the email address of the currently selected customer (if there is one).
- 4. Build and test. Your miniature customer management system should now be fully operational! You are now at Step 3.